## **FPC-810X Series**

### FPC-8108W-G1 FPC-8109-G1 Robust Box PC with Intel® 10<sup>th</sup> Generation Core<sup>™</sup> i9/i7/i5/i3 Processor

### **User's Manual**

### Version 1.0

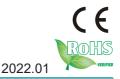

P/N: 4016810001100P

This page is intentionally left blank.

### **Revision History**

| Version | Release Time | Description     |
|---------|--------------|-----------------|
| 1.0     | 2022.01      | Initial release |

| Revision Historyi                        |
|------------------------------------------|
| Contentsii                               |
| Prefacev                                 |
| Copyright Noticev                        |
| Declaration of Conformityv               |
| CEv                                      |
| FCC Class Av                             |
| RoHS                                     |
| SVHC / REACHvi                           |
| Important Safety Instructionsvii         |
| Warning                                  |
| Replacing Lithium Battery                |
| Technical Support                        |
| Warrantyix                               |
| Chapter 1 - Introduction1                |
| •                                        |
| 1.1. The Computer                        |
| 1.2. About this Manual                   |
| 1.3. Specifications                      |
| 1.4. Inside the Package                  |
| 1.5.1. Optional Accessories              |
| 1.5.2. Configure-to-Order Service        |
| Chapter 2 - System Overview              |
| 2.1. Dimensions9                         |
| 2.2. Take A Tour10                       |
| 2.2.1. FPC-8108W-G1 / FPC-8109-G1        |
| 2.3. Driver Installation Notes12         |
| Chapter 3 - System Configuration13       |
| 3.1. Board Layout14                      |
| 3.2. Jumpers and Connectors              |
| 3.2.1. Jumpers                           |
| 3.2.2. Connectors                        |
| Chapter 4 - Installation and Maintenance |
| 4.1. Install Hardware                    |
| 4.1.1. Open the Computer                 |
| 4.1.2. Install CPU                       |
| 4.1.3. Install/Uninstall Memory Modules  |
| 4.1.4. Install Wi-Fi Module              |
| 4.1.5. Install/uninstall SIM Card        |
| 4.1.6. Install SATA Storage Devices      |
| 4.1.7. Install PCI and PCI Express Cards |
|                                          |

### Contents

| 4.1.8. Install/uninstall CFast Card             | 53    |
|-------------------------------------------------|-------|
| 4.1.9. Install graphic cards (For FPC-8108W-G1) | 55    |
| 4.1.10. Install graphic cards (For FPC-8109-G1) | 57    |
| 4.1.11. Install/uninstall SIM Card              | 59    |
| 4.2. Ground the Computer                        | 61    |
| 4.3. Wire DC-in Power Source                    | 61    |
| 4.3.1 Automation Mode                           | 61    |
| 4.3.2 Vehicle Application Mode                  | 62    |
| Chapter 5 - BIOS                                | 65    |
| 5.1. Main                                       | 68    |
| 5.2. Advanced                                   | 69    |
| 5.2.1. CPU Configuration                        | 70    |
| 5.2.2. Trusted Computing                        | 72    |
| 5.2.3. ACPI Settings                            | 73    |
| 5.2.4. Super IO Configuration                   |       |
| 5.2.5. Hardware Monitor                         |       |
| 5.2.6. S5 RTC Wake Settings                     | 78    |
| 5.2.7 AMI Graphic Output Protocol policy        | 79    |
| 5.2.8. PCI Sybsystem Settings                   |       |
| 5.2.9. USB Configuration                        |       |
| 5.2.10. CSM Configuration (For FPC-8108W-G1)    |       |
| 5.2.10. CSM Configuration (For FPC-8109-G1)     |       |
| 5.2.11. NVMe Configuration                      |       |
| 5.3. Chipset                                    |       |
| 5.4. Security                                   | 92    |
| 5.4.1. Security Boot                            |       |
| 5.5. Boot                                       |       |
| 5.6. Save & Exit                                | 96    |
| Appendices                                      |       |
| A: Digital I/O Setting                          |       |
| B: Watchdog Timer (WDT) Setting                 | . 101 |

This page is intentionally left blank.

### **Copyright Notice**

All Rights Reserved.

The information in this document is subject to change without prior notice in order to improve the reliability, design and function. It does not represent a commitment on the part of the manufacturer.

Under no circumstances will the manufacturer be liable for any direct, indirect, special, incidental, or consequential damages arising from the use or inability to use the product or documentation, even if advised of the possibility of such damages.

This document contains proprietary information protected by copyright. All rights are reserved. No part of this document may be reproduced by any mechanical, electronic, or other means in any form without prior written permission of the manufacturer.

### Declaration of Conformity CE

The CE symbol on the computer indicates that it is in compliance with the directives of the Union European (EU). A Certificate of Compliance is available by contacting Technical Support.

This product has passed the CE test for environmental specifications when shielded cables are used for external wiring. We recommend the use of shielded cables. This kind of cable is available from ARBOR. Please contact your local supplier for ordering information.

### Warning

This is a class A product. In a domestic environment this product may cause radio interference in which case the user may be required to take adequate measures.

### FCC Class A

This device complies with Part 15 of the FCC Rules. Operation is subject to the following two conditions:

- (1) This device may not cause harmful interference, and
- (2) This device must accept any interference received, including interference that may cause undesired operation.

### NOTE:

This equipment has been tested and found to comply with the limits for a Class A digital device, pursuant to Part 15 of the FCC Rules. These limits are designed to provide reasonable protection against harmful interference when the equipment is operated in a commercial environment. This equipment generates, uses, and can radiate radio frequency energy and, if not installed and used in accordance with the instruction manual, may cause harmful interference to radio communications. Operation of this equipment in a residential area is likely to cause harmful interference in which case the user will be required to correct the interference at his own expense.

### RoHS

ARBOR Technology Corp. certifies that all components in its products are in compliance and conform to the European Union's Restriction of Use of Hazardous Substances in Electrical and Electronic Equipment (RoHS) Directive 2002/95/EC.

The above mentioned directive was published on 2/13/2003. The main purpose of the directive is to prohibit the use of lead, mercury, cadmium, hexavalent chromium, polybrominated biphenyls (PBB), and polybrominated diphenyl ethers (PBDE) in electrical and electronic products. Member states of the EU are to enforce by 7/1/2006.

ARBOR Technology Corp. hereby states that the listed products do not contain unintentional additions of lead, mercury, hex chrome, PBB or PBDB that exceed a maximum concentration value of 0.1% by weight or for cadmium exceed 0.01% by weight, per homogenous material. Homogenous material is defined as a substance or mixture of substances with uniform composition (such as solders, resins, plating, etc.). Lead-free solder is used for all terminations (Sn(96-96.5%), Ag(3.0-3.5%) and Cu(0.5%)).

### SVHC / REACH

To minimize the environmental impact and take more responsibility to the earth we live, Arbor hereby confirms all products comply with the restriction of SVHC (Substances of Very High Concern) in (EC) 1907/2006 (REACH --Registration, Evaluation, Authorization, and Restriction of Chemicals) regulated by the European Union.

All substances listed in SVHC < 0.1 % by weight (1000 ppm)

### **Important Safety Instructions**

Read these safety instructions carefully

- 1. Read all cautions and warnings on the equipment.
- 2. Place this equipment on a reliable surface when installing. Dropping it or letting it fall may cause damage
- 3. Make sure the correct voltage is connected to the equipment.
- 4. For pluggable equipment, the socket outlet should be near the equipment and should be easily accessible.
- 5. Keep this equipment away from humidity.
- 6. The openings on the enclosure are for air convection and protect the equipment from overheating. DO NOT COVER THE OPENINGS.
- 7. Position the power cord so that people cannot step on it. Do not place anything over the power cord.
- 8. Never pour any liquid into opening. This may cause fire or electrical shock.
- 9. Never open the equipment. For safety reasons, the equipment should be opened only by qualified service personnel.
- 10. If one of the following situations arises, get the equipment checked by service personnel:
  - a. The power cord or plug is damaged.
  - b. Liquid has penetrated into the equipment.
  - c. The equipment has been exposed to moisture.
  - d. The equipment does not work well, or you cannot get it to work according to the user's manual.
  - e. The equipment has been dropped or damaged.
  - f. The equipment has obvious signs of breakage.
- 11. Keep this User's Manual for later reference.

### Preface

### Warning

The Box PC and its components contain very delicately Integrated Circuits (IC). To protect the Box PC and its components against damage caused by static electricity, you should always follow the precautions below when handling it:

- 1. Disconnect your Box PC from the power source when you want to work on the inside.
- 2. Use a grounded wrist strap when handling computer components.
- 3. Place components on a grounded antistatic pad or on the bag that came with the Box PC, whenever components are separated from the system.

### **Replacing Lithium Battery**

Incorrect replacement of the lithium battery may lead to a risk of explosion.

The lithium battery must be replaced with an identical battery or a battery type recommended by the manufacturer.

Do not throw lithium batteries into the trash can. It must be disposed of in accordance with local regulations concerning special waste.

### **Technical Support**

If you have any technical difficulties, please consult the user's manual first at: http://www.arbor-technology.com

Please do not hesitate to e-mail our customer service when you still cannot find out the answer.

E-mail:info@arbor.com.tw

### Warranty

This product is warranted to be in good working order for a period of one year from the date of purchase. Should this product fail to be in good working order at any time during this period, we will, at our option, replace or repair it at no additional charge except as set forth in the following terms. This warranty does not apply to products damaged by misuse, modifications, accident or disaster.

Vendor assumes no liability for any damages, lost profits, lost savings or any other incidental or consequential damage resulting from the use, misuse of, or inability to use this product. Vendor will not be liable for any claim made by any other related party.

Vendors disclaim all other warranties, either expressed or implied, including but not limited to implied warranties of merchantability and fitness for a particular purpose, with respect to the hardware, the accompanying product's manual(s) and written materials, and any accompanying hardware. This limited warranty gives you specific legal rights.

Return authorization must be obtained from the vendor before returned merchandise will be accepted. Authorization can be obtained by calling or faxing the vendor and requesting a Return Merchandise Authorization (RMA) number. Returned goods should always be accompanied by a clear problem description.

This page is intentionally left blank.

# Chapter 1 Introduction

### 1.1. The Computer

- Supports NVIDIA® GTX-16 series up to 150W GPU
- Wide range DC power input (9~36V)
- Two independent displays support (HDMI x1 + VGA x 1 and DVI-D x 1)
- Power on/off delay control / configurable ignition power control
- TPM2.0 support
- 1 x mPCle for optional WiFi/3G/4G/GPS or I/O expansion supported
- 1 x M.2 E Key (2230) for WiFi/BT
- 1 x M.2 (NGFF) B-Key(2242/3052/2280) socket for storage or 5G / LTE(FPC-8108W-G1)
- Up to 5x expansion slot support(FPC-8109-G1)
- 1 x 2.5 Gigabit LAN support
- Front-accessible I/O support

### 1.2. About this Manual

This manual is meant for the experienced users and integrators with hardware knowledge of personal computers. If you are not sure about the description herein, consult your vendor before further handling.

We recommend that you keep one copy of this manual for the quick reference for any necessary maintenance in the future. Thank you for choosing ARBOR products.

### 1.3. Specifications

| System                                                                                                    |                                                                                       |  |
|----------------------------------------------------------------------------------------------------|---------------------------------------------------------------------------------------|--|
| CPU Intel <sup>®</sup> 10 <sup>th</sup> generation Core™ i9/i7/i5/i3 processor in LGA socket                                                                      |                                                                                       |  |
| Memory                                                                                                    | 2 x 260-pin DDR4 SO-DIMM sockets, supporting 2933 MHz SDRAM up to 64GB                |  |
| Chipset                                                                                                    | Intel® H420E (FPC-8108W-G1) / W480E (FPC-8109-G1)                                     |  |
| Graphics                                                                                                    | Integrated Intel® HD Graphics                                                         |  |
| ΑΤΑ                                                                                                    | 2 x Serial ATA ports with 600MB/s HDD transfer rate                                   |  |
| LAN Chipset<br>1 x Intel® WGI225LM 2.5GigE LAN<br>1 x Intel® WGI211AT GbE controllers<br>1 x Intel® WGI219LM GbE controller (w/o iAMT, H420E)<br>(w/ iAMT, W480E) |                                                                                       |  |
| Watchdog Timer                                                                                                    | 1~255 levels reset                                                                    |  |
| 1/O                                                                                                    |                                                                                       |  |
| Serial Port                                                                                                    | 2 x RS-232/422/485 configurable via DB-9 connectors                                   |  |
| Serial Port                                                                                                    | 4 x RS-232 ports via DB-9 connectors                                                  |  |
| USB Port                                                                                                    | 6 x USB 3.2 Gen1 / 2.0 ports                                                          |  |
| USB Port                                                                                                    | 2 x USB 2.0 ports                                                                     |  |
|                                                                                                    | Internal USB dongle (Optional)                                                        |  |
| LAN                                                                                                    | 3 x RJ-45 ports for GbE                                                               |  |
|                                                                                                    | 1 x HDMI                                                                              |  |
|                                                                                                    | 1 x DB-15 female connector for Analog RGB                                             |  |
| Video Port                                                                                                    | 1 x DVI-D female connector for digital video output                                   |  |
|                                                                                                    | *Support 2 independent displays<br>*Support 3 independent displays (W480E, only)      |  |
| Selectable Port                                                                                                    | 1 x DB25 connector for DIO (8 in/8 out) port or LPT port (either one, default is DIO) |  |
| Audio                                                                                                    | Mic-in/Line-out                                                                       |  |

|                                                  | 1 full-size Mini-card interconnected with SIM card for optional WiFi/3G/4G/GPS or I/O Expansion (PCIe x 1+USB2.0)                                   |  |
|--------------------------------------------------|----------------------------------------------------------------------------------------------------|--|
| Expansion Bus                                    | 1 x SIM socket                                                                                                    |  |
|                                                  | 1 x M.2 E key (2230) with PCIex1+USB2.0, for Wireless                                                                                               |  |
|                                                  | 1 x M.2 B key ( 2242/3052/2280 ) w/ (PClex2+USB3.0+SATA ) interconnected with SIM for 5G / LTE expansion or for storage (either one) (FPC-8108W-G1) |  |
|                                                  | 3 x PCle x 4 slot<br>1 x PCle x16 slot (via x8 lanes)                                                                                               |  |
|                                                  | Support up to 150W GPU (FPC-8108W-G1)                                                                                                    |  |
|                                                  | 4 x PCI                                                                                                    |  |
|                                                  | 1 x PCle x16 slot                                                                                                    |  |
|                                                  | Support up to 150W GPU (FPC-8109-G1)                                                                                                    |  |
| Environmental                                    |                                                                                                    |  |
|                                                  | -20 $\sim$ 70°C (-4 $\sim$ 158°F), ambient w/ air flow, ( w/ 35W TDP CPU, fanless)                                                                  |  |
| Operating Temp.                                  | -20 ~ 55°C (-4 ~ 131°F), ambient w/ air flow (w/ 65W TDP CPU,                                                                                       |  |
|                                                  | fanless)<br>-20~45°C (-4 ~ 112°F), w/ GTX-1660 GPU                                                                                                  |  |
| Storage Temp                                     |                                                                                                    |  |
| Storage Temp.         -40 ~ 85°C (-40 ~ 185°F)   |                                                                                                    |  |
| Operating<br>Humidity                            | 10 ~ 95% @ 70°C (non-condensing)                                                                                                    |  |
| Vibration 3 Grms/5~500Hz/random operation w/ SSD |                                                                                                    |  |
| Shock                                            | Operating 40G (11ms), Non-operating 60G with SSD                                                                                                    |  |
| Qualification                                    |                                                                                                    |  |
| Certification                                    | CE, FCC Class A                                                                                                    |  |
| Power Requiremen                                 | t                                                                                                    |  |
| Power Input                                      | DC 9~36V input Max. 16A/300W (w/ 4-pin DC input terminal<br>block,combining remote power on/off switch)                                             |  |
| Ignition Switch                                  | 2-pin teminal block: IGN, GND                                                                                                    |  |
| Power<br>Consumption                             | MAX 65W (w/35W TDP CPU, w/o I/O card)<br>MAX 95W (w/65W TDP CPU, w/o I/O card)                                                                      |  |
| Storage                                          |                                                                                                    |  |
| _                                                | 2 x 2.5" drive bays                                                                                                    |  |
| Туре                                             | 1 x CFast socket, can be outside accessible                                                                                                    |  |
| Mechanical                                       |                                                                                                    |  |
| Construction                                     | Aluminum alloy                                                                                                    |  |
| Mounting                                         | Wall-mount                                                                                                    |  |
| -                                                |                                                                                                    |  |

| Weight                                    | 7.35kg (16.20lb )                                                                                                    |  |  |
|-------------------------------------------|----------------------------------------------------------------------------------------------------|--|--|
| Dimensions<br>(W x H x D)                 | 225 x 292 x 190mm (8.86" x 11.50" x 5.51")                                                                                                    |  |  |
| OS Support                                | OS Support                                                                                                    |  |  |
| Windows 10 IOT Ente<br>Linux (Kernel:4.9) | Windows 10 IOT Enterprise 64-bit<br>Linux (Kernel:4.9)                                                                                                    |  |  |
| Ordering Information                      |                                                                                                    |  |  |
| FPC-8109-G1                               | Ruggedized Edge AI commputing Box PC with Intel <sup>®</sup> 10th Gen<br>CoreTM i9/i7/i5/i3 w/ expansion fan and PEG 8-pin power cable<br>Supporting NVIDIA <sup>®</sup> 150W GPU |  |  |
| FPC-8109-G1                               | Robust Box PC with Intel® 10th Gen CoreTM i9/i7/i5/i3 w/ expansion<br>fan and PEG 8-pin power cable Supporting NVIDIA® 150W GPU                                                   |  |  |

### 1.4. Inside the Package

Upon opening the package, carefully inspect the contents. If any of the items is missing or appears damaged, contact your local dealer or distributor. The package should contain the following items:

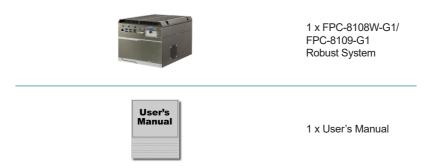

### 1.5.1. Optional Accessories

The following items are normally optional, but some vendors may include them as a standard package, or some vendors may not carry all the items.

| WMK-7000       | Wall-mount kit for FPC-7XXX Series                       |  |
|----------------|----------------------------------------------------------|--|
| PAC-120W6B-FSP | 120W AC/DC adapter kit w/ 2-pin/3-pin/4-pin block        |  |
| PAC-180W6C-FSP | 180W AC/DC adapter kit w/ 2-pin/3-pin/4-pin block        |  |
| PAC-280W6C-MW  | 280W AC/DC 24V adapter kit w/ 2-pin/3-pin/4-pin<br>block |  |

### 1.5.2. Configure-to-Order Service

Make the computer more tailored to your needs by selecting one or more components from the list below to be fabricated to the computer.

| 240GB SSD               | Intel® 2.5" 240GB SATAIII SSD kit                                     |       |
|-------------------------|-----------------------------------------------------------------------|-------|
| WIFI-IN2550             | Intel AX200NGW M.2 Wi-Fi 6 module w/ 2 x 30cm internal wires          | -     |
| ANT-H11                 | 1 x 2dBi HSUPA antenna                                                | 1     |
| ANT-D11                 | 1 x WiFi dual-band 2.4G/5G antenna                                    | 1     |
| Core™ i9-10900E         | Intel® 10th Gen. Core™ i9-10900E processor, L2/20M, 2.8G              |       |
| Core™ i9-10900TE        | Intel® 10th Gen. Core™ i9-10900TE processor, L2/20M, 1.8G             |       |
| Core™ i7-10700E         | Intel <sup>®</sup> 10th Gen. Core™ i7-10700E processor, L2/16M, 2.9G  |       |
| Core™ i7-10700TE        |                                                                       | intal |
| Core™ i5-10500E         | Intel <sup>®</sup> 10th Gen. Core™ i5-10500E processor, L2/12M, 3.1G  | intel |
| Core™ i5-10500TE        | Intel <sup>®</sup> 10th Gen. Core™ i5-10500TE processor, L2/12M, 2.3G |       |
| Core™ i3-10100E         | Intel® 10th Gen. Core ™ i3-10100E processor, L2/6M, 3.1G              |       |
| Core™ i3-10100TE        | Intel <sup>®</sup> 10th Gen. Core™ i3-10100TE processor, L2/6M, 2.3G  |       |
| MK-4C-<br>4G/8G/16G/32G | DDR4-2400 4GB/8GB/16GB/32G(2933) SDRAM DIMM kit                       |       |
| MK-4I-<br>4G/8G/16G/32G | WT, DDR4-2400 4GB/8GB/16GB/32G(DDR4-2933)<br>SDRAM DIMM kit           |       |

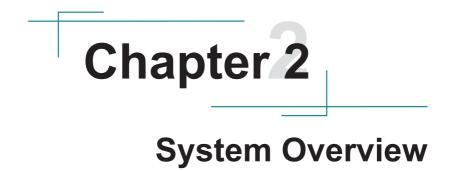

### 2.1. Dimensions

FPC-8108W-G1 / FPC-8109-G1

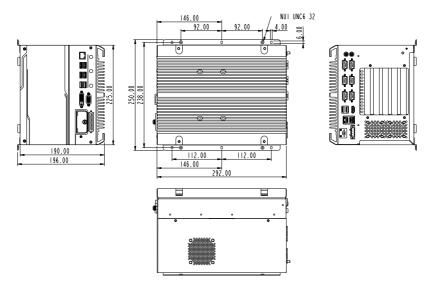

System Overview

2.2. Take A Tour

### 2.2.1. FPC-8108W-G1 / FPC-8109-G1

### 2.2.1.1 Front View

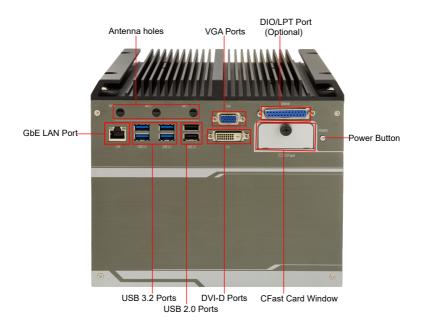

### 2.2.1.2 Rear View

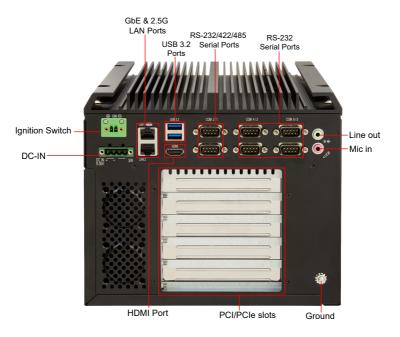

### 2.3. Driver Installation Notes

The CPU module supports Windows 10 64-bit and Linux. To install the drivers, please go to our website at **www.arbor-technology.com** and download the driver pack from the product page. Then extract the downloaded file and follow the sequence below to install the drivers:

### $\textbf{Chipset} \rightarrow \textbf{Graphic} \rightarrow \textbf{Audio} \rightarrow \textbf{Other drivers}$

The driver path is listed as below:

| Driver Path                                                 |                                   |  |
|-------------------------------------------------------------|-----------------------------------|--|
| Chipset \WIN10\Chipset\10.1.1.42\SetupChipset.exe           |                                   |  |
| LAN                                                         | LAN \WIN10\Ethernet\PROWinx64.exe |  |
| VGA \WIN10\Graphics\Setup.exe                               |                                   |  |
| Audio \WIN10\AUDIO\0006-64bit_Win7_Win8_Win81_Win10_R279.ex |                                   |  |
| ME \WIN10\ME_11.6\SetupME.exe                               |                                   |  |

# Chapter 3

## System Configuration

### Engine of the Computer

### 3.1. Board Layout

### **Board Top**

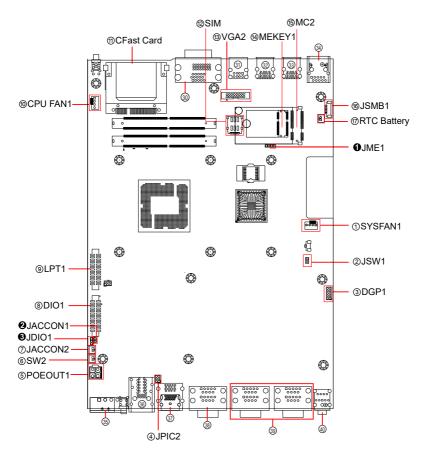

### **Board Bottom**

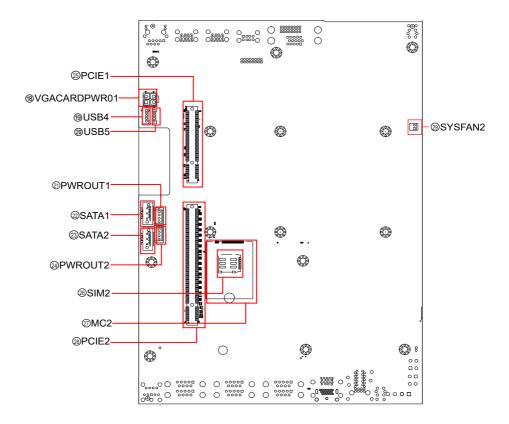

### Engine of the Computer

Jumpers

| Label                | Description                      |
|----------------------|----------------------------------|
| JME1                 | Clear CMOS selection             |
| <b>2</b> JACCON1     | ACC ON Mode selection            |
|                      | Ignition power mode              |
| Connectors           |                                  |
| Label                | Description                      |
| ①SYSFAN1             | Fan power connector              |
| ②JSW1                | System reset pin header          |
| ③DGP1                | External 80 port pin header      |
| ④JPIC2               | Vcore IC debug pin header        |
| ⑤POEOUT1             | PoE power connector              |
| 6SW2                 | System switch                    |
| ⑦JACCON2             | Ignition Power connector         |
| 8DIO1                | Digital IO Connector             |
| 9LPT1                | On-board parallel port connector |
| 10 CPUFAN1           | Fan power connector              |
| 10CF1                | CFast Card type slot             |
| 12 SIM               | Nano SIM card socket             |
| 13VGA2               | Analog RGB                       |
| <b>(MEKEY1</b>       | M.2 E-Key socket                 |
| 15MC2                | PCI Express Mini-card socket     |
| 16 JSMB1             | SMbus wafer connector            |
| 10 RTC Battery       | RTC Battery                      |
| 18 VGACARDPWR1       | Power output for VGA card        |
| 19 20 USB4,5         | USB wafer connector              |
| 옌옏PWROUT1,2          | SATA HDD power connector         |
| 22 3 SATA1, SATA2    | Serial ATA connector             |
| <sup>(2)</sup> PCIE1 | PCI Expansion Slot               |

| <sup>26</sup> SIM2        | Nano SIM card socket                  |
|---------------------------|---------------------------------------|
| ∅MC2                      | PCI Express Mini-card socket          |
| <sup>28</sup> PCIE2       | PCI Expansion Slot                    |
| <sup>29</sup> SYSFAN2     | Fan power connector                   |
| <sup>30</sup> VGA1        | Analog RGB & DVI-D Connector          |
| 3)33USB1, 2, 3            | USB 2.0/3.0 connectors                |
| 34LAN1                    | RJ-45 Ethernet connector              |
| <sup>35</sup> PWRIN3      | DC Adapter Power Input                |
| 36 LAN2                   | Dual GbE RJ-45 Ethernet connectors    |
| 30<br>HDMISUB1            | HDMI + USB Connector                  |
| <sup>38</sup> COM1/2      | RS-232/422/485 Selectable Serial Port |
| <sup>39</sup> COM3/4, 5/6 | RS-232                                |
| 40 Audio 1                | Audio connector                       |
|                           |                                       |

Engine of the Computer

### 3.2. Jumpers and Connectors

### 3.2.1. Jumpers

**1** JME1

| Function:<br>Jumper Type:<br>Setting: | Clear CMOS S<br>2.00mm pitch,<br><b>Pin</b> | Selection<br>1x2-pin header<br><b>Description</b>                  |        |
|---------------------------------------|---------------------------------------------|--------------------------------------------------------------------|--------|
|                                       | Short Clear                                 | CMOS                                                               | 1 2    |
|                                       | Open Keep                                   | CMOS (default)                                                     | 1002   |
| <b>2</b> JACCON1                      |                                             |                                                                    |        |
| Function:<br>Jumper Type:<br>Setting: |                                             | e selection(for debug)<br>1x2-pin header<br><b>Description</b>     |        |
|                                       | Short ACC                                   | ON Mode                                                            |        |
|                                       | <b>Open</b> Carm                            | node                                                               | 1002   |
|                                       |                                             |                                                                    |        |
| Function:<br>Jumper Type:<br>Setting: | 0                                           | C out put voltage<br>nm-pitch 1x3-pin header<br><b>Description</b> |        |
|                                       | Short 1-2                                   | 12V                                                                | 1.<br> |
|                                       | Short 2-3                                   | 5V (default)                                                       | 1.     |

### 3.2.2. Connectors

#### 1 Image: Texa Connector (SYSFAN1/CPUFAN1)

Function: Fan Power Connector

**Connector Type:** Onbard 2.54mm pitch 1x4-pin one-wall wafer connector

### Pin Assignment: Pin Description

| 1 | GND     | _ ■ 1 |
|---|---------|-------|
| 2 | +12V    |       |
| 3 | RPM     | 4     |
| 4 | Control |       |

### ② System reset pin header (JSW1)

| Function: Reserv | ed for Reset button |
|------------------|---------------------|
|------------------|---------------------|

Connector Type: onboard 2.0mm pitch 2-pin header

Pin Assignment:

| Pin | Description | <u> </u> |
|-----|-------------|----------|
| 1   | FR_RST#     |          |
| 2   | GND         |          |

| ③ DGP1          |        |                  |        |             |      |
|-----------------|--------|------------------|--------|-------------|------|
| Function:       | Exteri | nal 80 port      |        |             |      |
| Connector Type: | 2.00m  | nm-pitch 2x5-pin | header |             |      |
| Pin Assignment: | Pin    | Description      | Pin    | Description |      |
|                 | 1      | CLK              | 2      | GND         | 00   |
|                 | 3      | FRAME#           | 4      | LAD0        |      |
|                 | 5      | PLTRST#          | 6      | N.C         |      |
|                 | 7      | LAD3             | 8      | LAD2        | 2001 |
|                 | 9      | VCC3             | 10     | LAD1        |      |

### Engine of the Computer

### ④ Vcore IC debug pin header (JPIC2)

5

| Function        | Reserved For Vcore IC debug<br>Onboard 2.0mm pitch 6-pin header |                                  |     |             |
|-----------------|-----------------------------------------------------------------|----------------------------------|-----|-------------|
| Connector Type: | Onboa                                                           | Onboard 2.0mm pitch 6-pin header |     |             |
| Pin Assignment: | Pin                                                             | Description                      | Pin | Description |
|                 | 1                                                               | NC                               | 2   | NC          |
|                 | 3                                                               | GND                              | 4   | PMSCL       |

nPMALERT

| $ \circ $ | 0 |   |
|-----------|---|---|
| $ \circ $ | 0 |   |
| $ \circ $ |   | 1 |

2

### **5 POEOUT1**

| Function:       |
|-----------------|
| Connector Type: |
| Pin Assignment: |

PoE Power Connector 2.54mm-pitch 4-pin header Pin Desc. GND ||O||O|1

| 2 | GND  |   |
|---|------|---|
| 3 | DCIN |   |
| 4 | DCIN | _ |

6

PMSDA

### 6 SW2

Function Pin Assignment:

Power Button Connector Type: Onboard 2x1-pin box connector

| Pin | Description |  |  |
|-----|-------------|--|--|
| 1   | PWR_IN_SW#  |  |  |
| 2   | GND         |  |  |

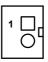

### $\bigcirc$ JACCON2

Function Connector Type: Pin Assignment: Ignition Power Connector Onboard 2x1-pin box connector

### Pin Description

1 Acc\_ON 2 GND

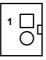

#### 8 DIO1

Function: Connector Type: Pin Assignment:

| Digital IO Connector<br>2.0mm pitch 2x13 pin box header |       |     |       |  |
|---------------------------------------------------------|-------|-----|-------|--|
| Pin                                                     | Desc. | Pin | Desc  |  |
| 1                                                       | DIO0  | 14  | DIO8  |  |
| 2                                                       | DIO1  | 15  | DIO9  |  |
| 3                                                       | DIO2  | 16  | DIO10 |  |
| 4                                                       | DIO3  | 17  | DIO11 |  |
| 5                                                       | DIO4  | 18  | DIO12 |  |
| 6                                                       | DIO5  | 19  | DIO13 |  |
| 7                                                       | DIO6  | 20  | DIO14 |  |
| 8                                                       | DIO7  | 21  | DIO15 |  |
| 9                                                       | +5V   | 22  | GND   |  |
| 10                                                      | +5V   | 23  | GND   |  |
| 11                                                      | N.C   | 24  | N.C   |  |
| 12                                                      | N.C   | 25  | N.C   |  |
| 13                                                      | N.C   | 26  | N.C   |  |
|                                                         |       |     |       |  |

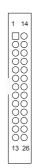

### Engine of the Computer

### 9 LPT1

Function: Pin Assignment:

**On-board Parallel Port Connector** Connector Type: 2.00mm pitch 2 x13-pin box header

| Pin D | esc. | Pin | Desc. |         |
|-------|------|-----|-------|---------|
| 1     | STB# | 14  | AFD#  | -       |
| 2     | PD0  | 15  | ERR#  | 1 14    |
| 3     | PD1  | 16  | INIT# |         |
| 4     | PD2  | 17  | SLIN# |         |
| 5     | PD3  | 18  | GND   |         |
| 6     | PD4  | 19  | GND   | lõč     |
| 7     | PD5  | 20  | GND   |         |
| 8     | PD6  | 21  | GND   |         |
| 9     | PD7  | 22  | GND   |         |
| 10    | ACK# | 23  | GND   | OC 13 2 |
| 11    | BUSY | 24  | GND   | 13 2    |
| 12    | PE   | 25  | GND   |         |
| 13    | SLCT | 26  | N.C   | -       |

### 1 CF1

Function: CFast Card Type I/II slot 7+17-pin CFast Card connector consisting of a SATA compat-Connector Type: ible 7-pin signal connector and a 17-pin power and control connector.

| Pin Assignment: | Pin | Desc. | Pin  | Desc | _      |
|-----------------|-----|-------|------|------|--------|
|                 | S1  | SGND1 | PC6  | TBD  | _      |
|                 | S2  | TXP   | PC7  | GND  |        |
|                 | S3  | TXN   | PC8  | LED1 |        |
|                 | S4  | SGND2 | PC9  | LED2 |        |
|                 | S5  | RXN   | PC10 | IO1  |        |
|                 | S6  | RXP   | PC11 | 102  |        |
|                 | S7  | SGND  | PC12 | 103  | - BPC1 |
|                 | PC1 | CDI   | PC13 | 3.3V |        |
|                 | PC2 | GND   | PC14 | 3.3V |        |
|                 | PC3 | TBD   | PC15 | GND  |        |
|                 | PC4 | TBD   | PC16 | GND  | -      |
|                 | PC5 | TBD   | PC17 | CD0  | -      |
|                 |     |       |      |      |        |

| <ul><li>② SIM</li><li>Function:</li><li>Connector Type:</li></ul> |     | ard Sock<br>SIM card |     | :    |     |
|-------------------------------------------------------------------|-----|----------------------|-----|------|-----|
| Pin Assignment:                                                   | Pin | Desc.                | Pin | Desc |     |
|                                                                   | C1  | VCC                  | C2  | RST  | 000 |
|                                                                   | C3  | CLK                  | C5  | GND  | - L |
|                                                                   | C6  | VPP                  | C7  | I/O  | 282 |

### 13 VGA2

| Function:<br>Connector Type: |     | g RGB<br>g RGB(D-S | ub 15-p | oin female t | ype) |
|------------------------------|-----|--------------------|---------|--------------|------|
| Pin Assignment:              | Pin | Desc.              | Pin     | Desc.        |      |
|                              | 1   | RED                | 9       | +5V          |      |
|                              | 2   | GREEN              | 10      | GND          | •    |
|                              | 3   | BLUE               | 11      | N/C          |      |
|                              | 4   | N/C                | 12      | VDDAT        |      |
|                              | 5   | GND                | 13      | HSYNC        | Δ    |
|                              | 6   | GND                | 14      | VSYNC        | •    |

GND

GND

### ( MEKEY1

| Function:       | M   |
|-----------------|-----|
|                 | fo  |
| Connector Type: | Μ.  |
| Pin Assignment: | Th  |
| -               | ind |

M.2 E-Key socket (w/ PCIe + USB 2.0) for optional Wi-Fi/BT M.2 E-Key 2230 Socket The pin assignments conform to the industry standard.

15

VDCLK

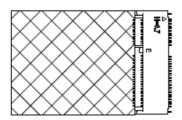

7

8

### Engine of the Computer

(b) MC2

Function: PCI Express Mini-card Full socked Connector Type: Onboard 0.8mm pitch 52-pin edge card connector. **Pin Assignment:** 

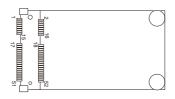

### (6) SMBUS Connector(JSMB1)

Function: **Pin Assignment:** 

SMbus Wafer connector for DIO Connector Type: 1.25mm pitch 1x6 wafer connector

| Pin | Desc.  |
|-----|--------|
| 1   | +V3.3S |
| 2   | GND    |
| 3   | CLK    |
| 4   | GND    |
| 5   | DATA   |
| 6   | +V12S  |
|     |        |

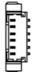

### 1 BAT1

Function: **Connector Type:** Pin Assignment:

| RTC E | Battery                   |   |
|-------|---------------------------|---|
| Onboa | ard 2x1-pin box connector |   |
| Pin   | Desc.                     | _ |
| 1     | BAT+                      | 1 |

BAT-

2

|--|

# **18 VGACARDPWR1**

| Function:<br>Connector Type: |     | ard power<br>d 2.54mm pitch 4-pin wafer |   |
|------------------------------|-----|-----------------------------------------|---|
| Pin Assignment:              | Pin | Desc.                                   |   |
|                              | 1   | GND                                     | L |
|                              | 2   | GND                                     |   |
|                              | 3   | +V12S                                   |   |
|                              | 4   | +V12S                                   |   |

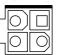

# 1920 USB4, 5

Function: Connector Type:

USB 3.0/2.0 Connectors

|     | ····· ,  |      |
|-----|----------|------|
| Pin | Assignme | ent: |

On-board 1.25mm pitch 1x5 pin wafer connector

| Pin | Description. |       |
|-----|--------------|-------|
| 1   | +5V          | -<br> |
| 2   | D-           |       |
| 3   | D+           |       |
| 4   | GND          |       |
| 5   | GND          | -     |

# 2) 29 PWROUT1, 2

Function: Pin Assignment: SATA HDD Power Connector

Connector Type: 2.54mm pitch 1x4-pin one-wall connector

| Pin | Description | _ 1 |
|-----|-------------|-----|
| 1   | +5V         |     |
| 2   | GND         | _   |
| 3   | GND         |     |
| 4   | +12V        | _   |

# Engine of the Computer

| 2 3 SATA1, 2                 |                                                                      |             |                    |
|------------------------------|----------------------------------------------------------------------|-------------|--------------------|
| Function:<br>Connector Type: | Serial ATA Connector<br>On-board Stabdard 7-pin Serial ATA Connector |             |                    |
| Pin Assignment:              | Pin                                                                  | Description |                    |
|                              | 1                                                                    | GND         | M <del>r 7</del> g |
|                              | 2                                                                    | TX+         |                    |
|                              | 3                                                                    | TX-         |                    |
|                              | 4                                                                    | GND         |                    |
|                              | 5                                                                    | RX-         |                    |
|                              | 6                                                                    | RX+         |                    |
|                              | 7                                                                    | GND         |                    |

# PCIE1

Function: PCle x 8 slot

Pin Assignment:

This pin define is for ARBOR's riser board only

# <sup>26</sup> **SIM2** (for FPC-8108W-G1)

| Function:<br>Connector Type: |     | ard Sock<br>SIM card |     |      |     |
|------------------------------|-----|----------------------|-----|------|-----|
| Pin Assignment:              | Pin | Desc.                | Pin | Desc |     |
|                              | C1  | VCC                  | C2  | RST  |     |
|                              | C3  | CLK                  | C5  | GND  |     |
|                              | C6  | VPP                  | C7  | I/O  | 282 |

| 2 MBKEY1 (for FPC-8108W-G1)                     |                                    |  |  |  |  |  |
|-------------------------------------------------|------------------------------------|--|--|--|--|--|
| Function: M.2 B-Key socket (w/ PCIe + USB 3.0 c |                                    |  |  |  |  |  |
|                                                 | SATA + USB 3.0)(either one)        |  |  |  |  |  |
| Connector Type:                                 | M.2 E-Key                          |  |  |  |  |  |
| Pin Assignment:                                 | The pin assignments conform to the |  |  |  |  |  |
|                                                 | industry standard.                 |  |  |  |  |  |

| <sup>28</sup> PCIE2 |                                                  |
|---------------------|--------------------------------------------------|
| Function:           | PCIe x16 slot                                    |
| Pin Assignment:     | This pin define is for ARBOR's riser board only. |
|                     |                                                  |

# <sup>(2)</sup> SYSFAN2

| Function:<br>Connector Type: | ,               | an power out<br>ch 2-pin header |     |
|------------------------------|-----------------|---------------------------------|-----|
| Pin Assignment:              | Pin Description |                                 | - r |
|                              | 1               | +12V                            | 1   |
|                              | 2               | GND                             |     |
|                              | 2               |                                 | -   |

# <sup>30</sup> VGA1

| Function:<br>Connector Type: | Analog RGB & DVI-D Connector<br>Analog RGB (D-Sub 15-pin female type)<br>+ DVI-D (DVI-D female connector) |
|------------------------------|----------------------------------------------------------------------------------------------------|
|                              | . ,                                                                                                    |

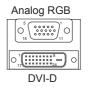

0

# Pin Assignment:

# Analog RGB Connector

| Pin | Desc. | Pin | Desc. | Pin | Desc. |
|-----|-------|-----|-------|-----|-------|
| 1   | RED   | 6   | GND   | 11  | N/C   |
| 2   | GREEN | 7   | GND   | 12  | VDDAT |
| 3   | BLUE  | 8   | GND   | 13  | HSYNC |
| 4   | N/C   | 9   | +5V   | 14  | VSYNC |
| 5   | GND   | 10  | GND   | 15  | VDCLK |

# Engine of the Computer

#### **DVI-D** Connector

| Pin | Desc.        | Pin | Desc.           | Pin | Desc.        |
|-----|--------------|-----|-----------------|-----|--------------|
| 1   | TMDS Data 2- | 9   | TMDS Data 1-    | 17  | TMDS Data 0- |
| 2   | TMDS Data 2+ | 10  | TMDS Data 1+    | 18  | TMDS Data 0+ |
| 3   | GND          | 11  | GND             | 19  | GND          |
| 4   | NC           | 12  | NC              | 20  | NC           |
| 5   | NC           | 13  | NC              | 21  | NC           |
| 6   | DDC clock    | 14  | +5V             | 22  | GND          |
| 7   | DDC data     | 15  | GND             | 23  | TMDS clock+  |
| 8   | NC           | 16  | Hot plug detect | 24  | TMDS clock-  |

# 313233 USB1, 2, 3

| Function:       | USB 2.0/3.0 connectors                               |  |  |  |  |
|-----------------|------------------------------------------------------|--|--|--|--|
| Connector Type: | pe: USB2.0/3.0 Type-A connectors                     |  |  |  |  |
| Pin Assignment: | The Pin assignment conform to the industry standard. |  |  |  |  |

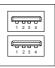

# 34 LAN1

| Function:<br>Connector Type: | RJ-45 Ethernet connector<br>RJ-45 connector that supports<br>10/100/1000Mbps fast Ethernet |  |  |
|------------------------------|--------------------------------------------------------------------------------------------|--|--|
| Pin Assignment:              | The Pin assignment conform to the industry standard.                                       |  |  |

# 35 PWRIN3

| Function:       |  |
|-----------------|--|
| Connector Type: |  |
| Pin Assignment: |  |

| DC Adapter Power Input |       |  |  |
|------------------------|-------|--|--|
| 4-pin Terminal block   |       |  |  |
| Pin                    | Desc. |  |  |
|                        |       |  |  |

| Pin | Desc.    | 1234 |
|-----|----------|------|
| 1   | VIN+     |      |
| 2   | VIN-     |      |
| 3   | Switch - |      |
| 4   | Switch + |      |

# <sup>36</sup> LAN2

| Function:       | Dual GbE RJ-45 Ethernet connectors                                                       |  |
|-----------------|------------------------------------------------------------------------------------------|--|
| Connector Type: | RJ-45 connector that supports                                                            |  |
| Pin Assignment: | 10/100/1000Mbps fast Ethernet<br>The Pin assignment conform to the industry<br>standard. |  |

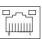

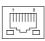

# IDMIUSB1

| Function:       | HDMI Connectors (includes USB Con-<br>nectors)       |
|-----------------|------------------------------------------------------|
| Connector Type: | HDMI + double stacked USB type A connector           |
| Pin Assignment: | The Pin assignment conform to the industry standard. |

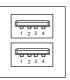

| J. Samana 1                                                                                                    |
|----------------------------------------------------------------------------------------------------|
| ( The second second sec |
|                                                                                                    |

# (38) COM1 (Panel label: COM1/2)

| Function:       | RS-232/422/485 Selectable Serial Port              |
|-----------------|----------------------------------------------------|
| Connector Type: | External double-stacked 9-pin D-sub male connector |
| Pin Assignment: |                                                    |

|        | Pin | Desc.       | Pin | Desc. |   |
|--------|-----|-------------|-----|-------|---|
|        | 1   | DCD         | 6   | DSR   |   |
| RS-232 | 2   | RXD         | 7   | RTS   |   |
| NJ-232 | 3   | TXD         | 8   | CTS   |   |
|        | 4   | DTR         | 9   | RI    |   |
|        | 5   | GND         |     |       |   |
|        | 1   | COM_422 TX- |     |       |   |
|        | 1   | COM_422 TX+ |     |       | _ |
| RS-422 | 2   | COM_422 RX+ |     |       | - |
|        | 3   | COM_422 RX- |     |       |   |
|        | 4   | GND         |     |       | - |
|        | 1   | COM_485 D-  |     |       | - |
| RS-485 | 2   | COM_485 D+  |     |       | - |
|        | 5   | GND         |     |       | - |
|        |     |             |     |       |   |

# Engine of the Computer

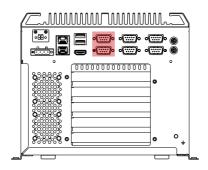

# <sup>(3)</sup> COM2,3 (Panel label: COM3/4, COM5/6)

Function: Pin Assignment:

RS-232 Serial Port Connector Type: External double-stacked 9-pin D-sub male connector ----

| Pin | Description | Pin | Description |  |
|-----|-------------|-----|-------------|--|
| 1   | DCD         | 6   | DSR         |  |
| 2   | RXD         | 7   | RTS         |  |
| 3   | TXD         | 8   | CTS         |  |
| 4   | DTR         | 9   | RI          |  |
| 5   | GND         |     |             |  |

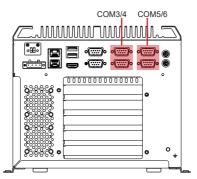

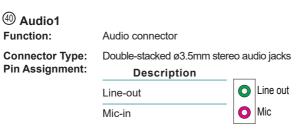

# 3.2.2.2 Riser board

# **Board Top**

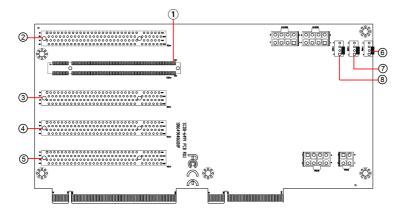

#### **Board Bottom**

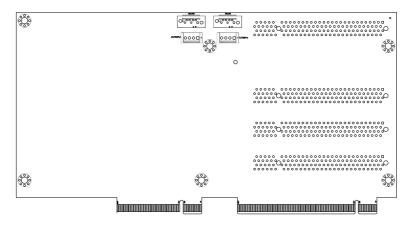

# Engine of the Computer

| ① PCIE1         |                                                       |
|-----------------|-------------------------------------------------------|
| Function:       | PCIe x16 slot                                         |
| Pin Assignment: | The pin assignments conform to the industry standard. |

| 2345 PCI<br>Function: | PCI slot                                              |
|-----------------------|-------------------------------------------------------|
| Pin Assignment:       | The pin assignments conform to the industry standard. |
|                       |                                                       |

| 678 FAN1-3      |                                                      |       |  |  |  |
|-----------------|------------------------------------------------------|-------|--|--|--|
| Function:       | Fan Power Connector                                  |       |  |  |  |
| Connector Type: | Onbard 2.54mm pitch 1x4-pin one-wall wafer connector |       |  |  |  |
| Pin Assignment: | Pin Description                                      | _     |  |  |  |
|                 | 1 GND                                                | □ ■ 1 |  |  |  |
|                 | 2 +12V                                               |       |  |  |  |
|                 | 3 RPM                                                | 4     |  |  |  |
|                 | 4 Control                                            | -     |  |  |  |

Please note that the rest of the connectors and pins on the SCDB-649Y R01 are for other computers.

# Chapter 4

# Installation and Maintenance

# 4.1. Install Hardware

The FPC-810X Series is constructed based on modular design to make it easy for users to add hardware or to maintain the computer. The following sections will guide you to the simple hardware installations for the computer.

# 4.1.1. Open the Computer

For the computer, removing the top and bottom covers is essential to open the computer and access the inside. Follow through the steps below to remove the top cover and bottom cover from the computer.

# 4.1.1.2. Remove Top Cover

All jumpers, CPU socket, MiniCard socket, SDRAM SO-DIMM slots, DIO/ LPT ports are built on the top side of the main board. To access these components, the computer's top cover has to be removed. Follow through the steps below to remove the top cover.

1. Place the computer on a flat surface. Loosen and remove the 8 screws as shown below.

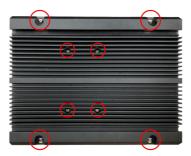

2. Carefully lift the top cover and then completely part the top cover from the computer.

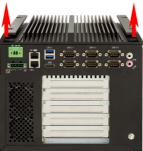

The inside of the computer comes to view.

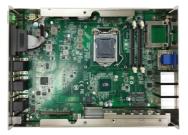

# 4.1.1.3. Remove the Side and Bottom Cover

The Serial ATA connectors, the power connectors for SATA storage devices, and the internal USB ports, PCI/PCIe slots are all built on the bottom side of the main board. To access these connectors, the computer's bottom cover has to be removed. Follow through the steps below to remove the bottom cover from the computer.

1. Place the computer upside down on a flat surface. Loosen and remove the 5 screws on the bottom side as shown below.

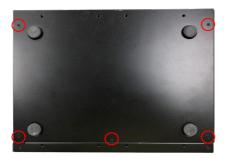

2. Place the computer on a flat surface. Loosen and remove 2 screws on the side cover as shown below.

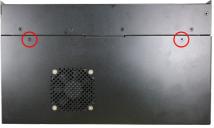

3. After removing all screws, carefully lift and remove the bottom and side cover from the computer.

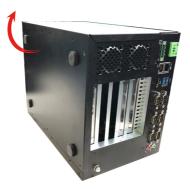

Note: Please note that a fan cable is on the bottom and side cover when removing it.

The bottom of the computer comes to view.

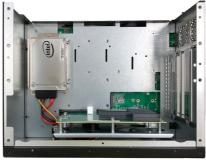

#### 4.1.2. Install CPU

- 1. Remove the top cover from the computer as described in <u>4.1.1.2. Remove</u> <u>Top Cover on page 34.</u>
- 2. Locate the CPU socket on the main board

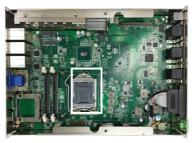

The processor socket comes with a lever to secure the processor. Please refer to the pictures step by step as below and note that the cover of the socket must always be installed during transportation to avoid damage to the socket.

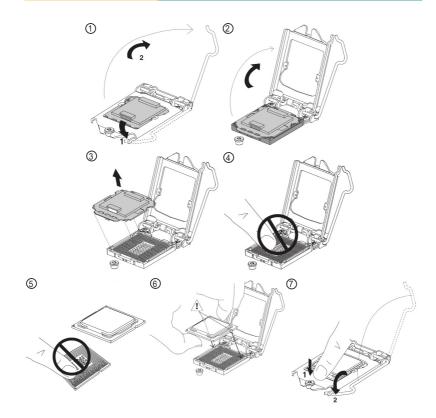

3. Find the heat sink in the accessory box. Attach the thermal pad to the heatsink, and remove the blue release liner.

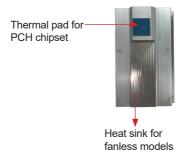

- 4. Apply the thermal paste to the CPU.
- 5. Place the heat sink on the CPU and PCH. Make sure that the thermal pad is in complete contact with the PCH chipset and the heat sink is in complete contact with the CPU to avoid overheating problem. If not, it would cause your system or CPU hanged, unstable or damaged.

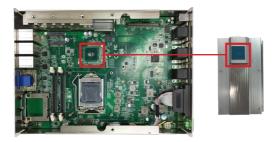

6. Secure the heat sink with 6 screws.

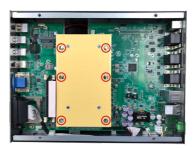

7. Restore the top cover to the computer by fastening the 8 screws as shown below. Note that the 4 screws in the middle are used to secure the top cover to the heat sink. Make sure they are tightened to ensure the heat dissipation.

| $\odot$  | 0       |   |
|----------|---------|---|
| P        |         | 0 |
| <b>O</b> | $\odot$ |   |
|          |         |   |

#### 4.1.3. Install/Uninstall Memory Modules

The main board has two memory module (DIMM) sockets. Increase memory capacity to make programs run faster on the system. The memory module for the FPC-810X Series' SO-DIMM sockets should be a 260-pin DDR4 with a "key notch" off the centre among the pins, which enables the memory module for particular applications. There are another two notches at each left and right side of the memory module to help fix the module in the socket.

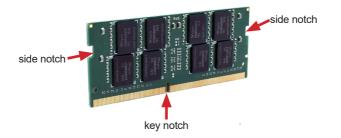

#### To install a DDR4 memory module:

- 1. Remove the top cover from the computer as described in <u>4.1.1.2. Remove</u> <u>Top Cover</u> on page <u>34.</u>
- 2. Locate the SO-DIMM sockets on the main board.

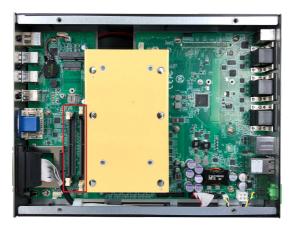

The SO-DIMM sockets are vertical type, and each socket has two latches for fixing the memory modules. The memory module can only be installed by one direction due to the notch.

3. Pull back both latches from the socket.

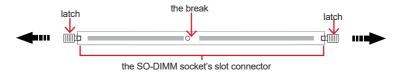

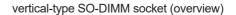

4. Confront the memory module's edge connector side at the SO-DIMM socket. Position the memory module at the SO-DIMM socket, with the memory module's key notch aligned at the break of the SO-DIMM's slot connector.

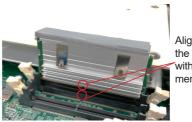

Align the notch on the memory module with the notch in the memory socket.

5. Vertically plug the memory module to the DIMM socket. "Fully" plug the memory module until both latches auto-lock the memory module in place.

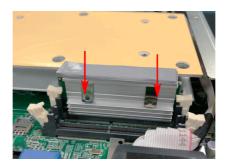

6. Restore the top cover to the computer.

# To uninstall a DDR4 memory module:

1. Pull back both latches from the SO-DIMM socket.

The DDR4 memory module will be auto-released from the socket.

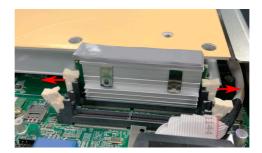

- 2. Remove the memory module.
- 3. Restore the top cover to the computer.

#### 4.1.4. Install Wi-Fi Module

- 1. Remove the top cover from the computer as described in <u>4.1.1.2. Remove</u> <u>Top Cover</u> on page <u>34.</u>
- 2. Locate the M.2 E-Key socket for wireless module.

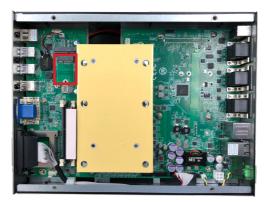

 Prepare the Wi-Fi module kit. The module is a M.2 E-Key socket form factor, with two U.FL connectors, one is "MAIN", and the other is "AUX".

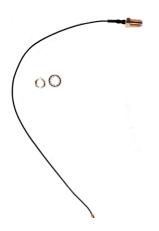

Two U.FL connectors, one is "MAIN" (marked 2), the other is "AUX" (marked 1).

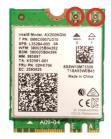

4. Have the RF antenna. The antenna has an SMA connector on one end and an MHF connector on the other.

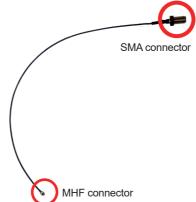

5. Connect the RF antenna's MHF connector to the Wi-Fi module's main connector marked 0. If you are going to connect a secondary antenna, connect it to the connector marked 1.

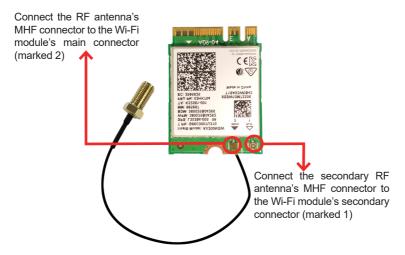

6. Plug the Wi-Fi module to the socket's connector by a slanted angle. Fully plug the module, and note the notch on the wireless module should meet the break of the connector.

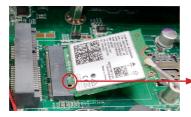

The module's key notch should meet the connector's break.

7. Press the module down and fix the module in place using one screw.

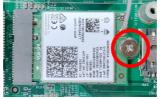

8. Locate the SMA antenna holes on front panel. Remove the plastic plug to make an antenna hole. Keep the plastic plug for any possible restoration in the future.

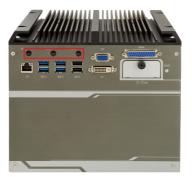

9. From the other end of the RF antenna, which is an SMA connector, remove the washer and the nut. Note the SMA connector has the form of a threaded bolt, with one flat side.

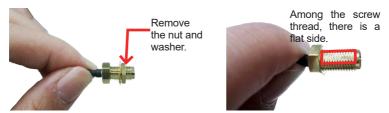

10. Pull the SMA connector through the above mentioned antenna hole. Note to meet the aforesaid flattened side with the antenna hole's flat side.

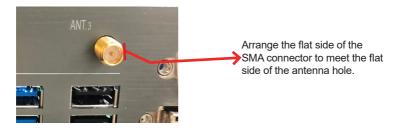

11. Mount the washer first and then the nut to the SMA connector. Make sure the nut is tightened.

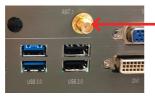

Mount the washer and the nut to the SMA connector. Tighten the nut.

12. Have the external antenna(s). Screw and tightly fasten the antenna(s) to the SMA connector.

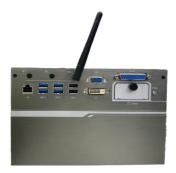

#### 4.1.5. Install/uninstall SIM Card

This section will use FPC-9107S-P6-G1 as the example to guide you through the SIM card installation steps:

- 1. Remove the top cover from the computer as described in <u>4.1.1.2. Remove</u> <u>Top Cover</u> on page <u>32.</u>
- 2. Locate the SIM card slot on the main board.

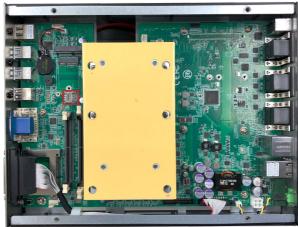

3. Slide the SIM card holder cover towards the OPEN edge and then lift the cover to open it.

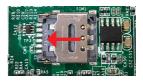

4. Insert the SIM card into the card holder as shown below.

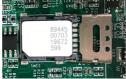

5. Close the SIM card holder door and slide the door to the LOCK edge to lock into place.

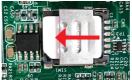

6. Locate the MC2 slot and insert the relative communication module.

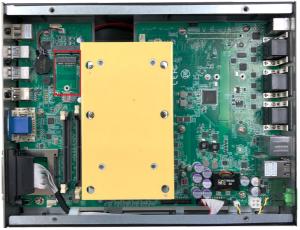

7. If the second SIM card is needed, please follow the steps above and install the SIM card in the second position as the picture.

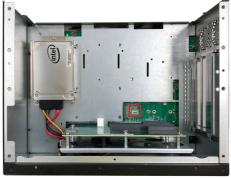

8. Locate the MC2/B key slot and insert the relative communication module.

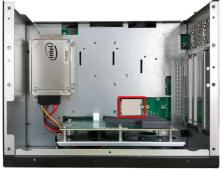

#### To uninstall the SIM card:

- 1. Locate the MC2 slot or B key slot and remove the communication modle.
- 2. Locate the SIM card slot and slide the SIM card holder cover towards the OPEN edge and then lift the cover to open it.
- 3. Remove the SIM card.

# 4.1.6. Install SATA Storage Devices

#### 4.1.6.1. Install Internal SATA Storage Device

- 1. Remove the bottom cover from the computer as described in <u>4.1.1.2.</u> <u>Remove Top Cover</u> on page <u>34.</u>
- 2. Find the HDD/SSD brackets inside the computer. Loosen and remove the screws as marked in the illustration below. Then dismount the brackets from the computer.

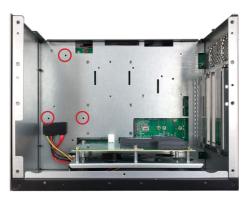

3. Attached the SATA cable to the HDD/SSD storage device. Slide the HDD/SSD storage device into the bracket and fix the storage device in place by fastening the 2 screws on both sides of the bracket.

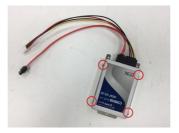

4. Install the bracket with the storage device back into the computer by refastening the 3 screws.

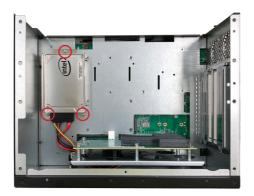

5. Connect the SATA signal cable and power cable.

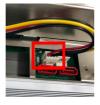

power cable

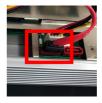

signal cable

6. Restore the bottom and top cover to the computer.

# 4.1.7. Install PCI and PCI Express Cards

To install a PCI or PCI Express card:

- 1. Remove the bottom cover from the computer as described in section. 4.1.1.3. Remove the Side and Bottom Cover on page 35.
- 2. Use a cross head screwdriver to loose the screw that secure the expansion slot bracket. And then you can install a PCIe card to this expansion slot.

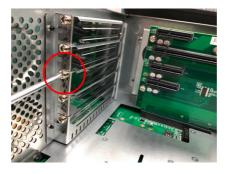

3. Restore the side and bottom cover to the computer.

#### 4.1.8. Install/uninstall CFast Card

The computer supports a CFast card for storage and comes with an outsideaccessible CFast slot. Follow through the guide below to install a CFast card to the computer.

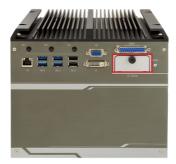

Note: Be sure to turn off the computer before installing or uninstalling the CF card if the OS is installed on the card.

#### To install the CFast card:

- 1. From the front panel of the computer, find the door to the CFast slot. Loosen and remove the screw that locks the door.
- 2. Once the screw is removed, open the door. The CFast slot then comes to view.

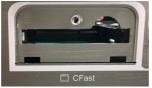

3. Position the CFast card as directed by the graphic printed on the front panel. Insert the CFast card all the way into the slot.

#### To uninstall the CFast card:

- 1. Loosen and remove the card door screw and open the card door.
- 2. Push-eject the CFast card.
- 3. Remove the CFast card.
- 4. Refasten the screw to close the card door.

**Note**: Make sure to refasten the screw to close the card door each time the CFast card is installed or uninstalled.

# 4.1.9. Install graphic cards (For FPC-8108W-G1)

To install a graphic cards:

- 1. Remove the top and side cover from the computer.
- 2. Locate the PCIe slot on the riser card and install a graphic card into the computer.

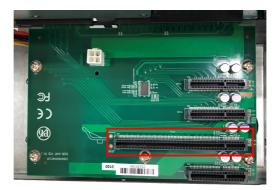

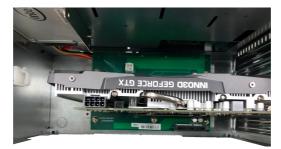

3. Use a cross head screwdriver to tighten the screws to secure the graphic card.

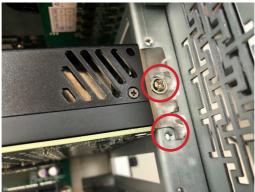

4. Locate the VGA card power connector on the board and plug the power plug of graphic card to computer.

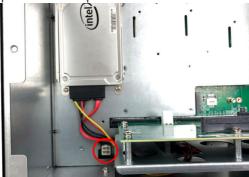

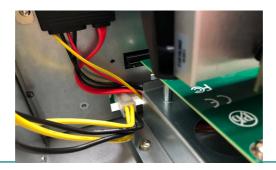

# 4.1.10. Install graphic cards (For FPC-8109-G1)

To install a graphic cards:

- 1. Remove the top and side cover from the computer.
- 2. Use a cross head screwdriver to loose 6 screws that secure the riser card, then remove the riser card.

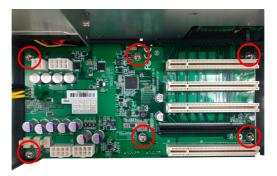

3. Locate the graphic card power connector, and plug the power connector.

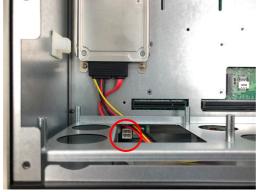

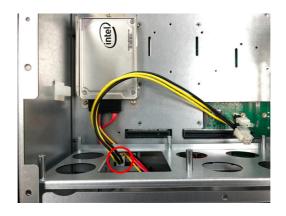

4. Install the riser card into the computer, tighten 6 screws to secure the riser card, and plug the graphic card. After that, plug the power plug into the graphic card.

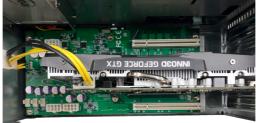

5. Use a cross head screwdriver to tighten the screws to secure the graphic card.

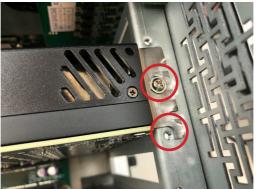

**Note**: Please note that the power connector depends on different graphic cards, and the power connector on the main board is a 4 PIN connector. Pin description as described in section <u>VGACARDPWR1 on page 25</u>.

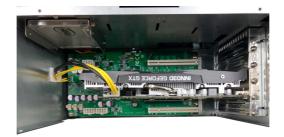

# 4.1.11. Install/uninstall SIM Card

This section will use FPC-8108W-G1 as the example to guide you through the SIM card installation steps:

- 1. Remove the top cover from the computer as described in <u>4.1.1.2. Remove</u> <u>Top Cover on page 34.</u>
- 2. Locate the SIM card slot on the main board.

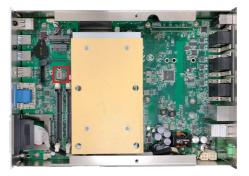

3. Slide the SIM card holder cover towards the OPEN edge and then lift the cover to open it.

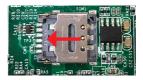

4. Insert the SIM card into the card holder as shown below.

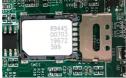

5. Close the SIM card holder door and slide the door to the LOCK edge to lock into place.

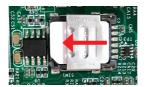

# To uninstall the SIM card:

- 1. Loosen and remove the card door screw and open the card door.
- 2. Push-eject the SIM card.
- 3. Remove the SIM card.
- 4. Refasten the screw to close the card door.

Note: Make sure to refasten the screw to close the card door each time the SIM card is installed or uninstalled.

## 4.2. Ground the Computer

Follow the instructions below to ground the computer to land. Be sure to follow every grounding requirement in your place.

**Warning** Whenever the unit is installed, the ground connection must always be made first of all and disconnected lastly.

- 1. See the illustration below. Remove the ground screw from the rear panel.
- 2. Attach a ground wire to the rear panel with the screw.

#### 4.3. Wire DC-in Power Source

#### 4.3.1 Automation Mode

Follow the instructions below for connecting the computer to a DC-input power source.

**Warning** Only trained and qualified personnel are allowed to install or replace this equipment.

- 1. Before wiring, make sure the power source is disconnected.
- 2. Find the terminal block in the accessory box.
- 3. Use the wire-stripping tool to strip a short insulation segment from the output wires of the DC power source.
- 4. Identify the positive and negative feed positions for the terminal block connection. See the symbols printed on the rear panel indicating the polarities and DC-input power range in voltage.
- 5. Insert the exposed wires into the terminal block plugs. Only wires with insulation should extend from the terminal block plugs. Note that the polarities between the wires and the terminal block plugs must be positive to positive and negative to negative.

## Installation & Maintenance

6. Use a slotted screwdriver to tighten the captive screws. Plug the terminal block firmly, which wired, into the receptacle on the rear panel.

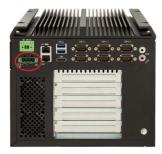

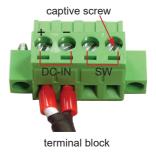

### 4.3.2 Vehicle Application Mode

Follow the instructions below for connecting the computer to a vehicle power source.

- 1. Make sure JACCON2 jumper is open for vehicle power mode. (Refer to JACCON2 on page 21)
- 2. For vehicle application, DC power Input wiring pin configuration is as below. Please connect the Acc pin with your car Acc, and the device will be activated when you turn your ignition key to Acc.

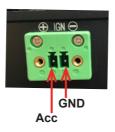

| Item | Power on                    | Power off                 |
|------|-----------------------------|---------------------------|
| 1    | manually operated           | manually operated         |
| 2    | manually operated           | shutdown after 30 seconds |
| 3    | manually operated           | shutdown after 60 seconds |
| 4    | manually operated           | shutdown after 90 seconds |
| 5    | 4 seconds power-on latency  | manually operated         |
| 6    | 4 seconds power-on latency  | shutdown after 30 seconds |
| 7    | 4 seconds power-on latency  | shutdown after 60 seconds |
| 8    | 4 seconds power-on latency  | shutdown after 90 seconds |
| 9    | 8 seconds power-on latency  | manually operated         |
| 10   | 8 seconds power-on latency  | shutdown after 30 seconds |
| 11   | 8 seconds power-on latency  | shutdown after 60 seconds |
| 12   | 8 seconds power-on latency  | shutdown after 90 seconds |
| 13   | 16 seconds power-on latency | manually operated         |
| 14   | 16 seconds power-on latency | shutdown after 30 seconds |
| 15   | 16 seconds power-on latency | shutdown after 60 seconds |
| 16   | 16 seconds power-on latency | shutdown after 90 seconds |

## Power on/off delay table(setting by BIOS) :

For the Power on/off delay setting in the BIOS please see the describtion in <u>Section 5.5. Boot on page 94</u>.

This page is intentionally left blank.

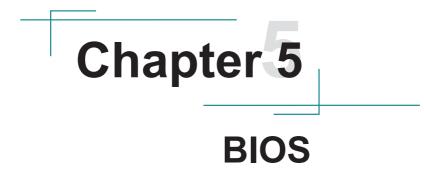

The BIOS Setup utility for the FPC-8108W-G1 / FPC-8109-G1 Series is featured by American Megatrends Inc to configure the system settings stored in the system's BIOS ROM. The BIOS is activated once the computer powers on. When the computer is off, the battery on the main board supplies power to BIOS RAM.

To enter the BIOS Setup utility, keep hitting the "Delete" key upon powering on the computer.

| Main Advanced Chipset                                                                                           | Aptio Setup - AMI<br>Security Boot Save & Exit                                                              |                                                                                                    |
|----------------------------------------------------------------------------------------------------|----------------------------------------------------------------------------------------------------|----------------------------------------------------------------------------------------------------|
| BIOS Name<br>BIOS Version<br>Build Date and Time<br>Access Level<br>ME FW Version<br>System Date<br>System Time | FPC-810XW<br>1.00<br>12/06/2021 17:54:25<br>Administrator<br>14.0.37.1165<br>[Fri 01/07/2022]<br>[10:53:13] | Set the Date. Use Tab to<br>switch between Date elements.<br>Default Ranges:<br>Year: 1938-9939<br>Months: 1-12<br>Days: Dependent on month<br>Range of Years may vary.<br>+t: Select Screen<br>11: Select Ttem<br>Enter: Select<br>+/-: Change Opt.<br>F1: General Help<br>F2: Previous Values<br>F9: Optimized Defaults<br>F10: Save & Exit<br>ESC: Exit |
|                                                                                                    | Version 2.21.1278 Copyright (C) 202                                                                         | 1 AMI                                                                                                    |

| Menu        | Description                         |  |
|-------------|-------------------------------------|--|
| Main        | See 5.1. Main on page 68            |  |
| Advanced    | See <u>5.2. Advanced on page 69</u> |  |
| Chipset     | See 5.3. Chipset on page 86         |  |
| Security    | See 5.4. Security on page 92        |  |
| Boot        | See 5.5. Boot on page 94            |  |
| Save & Exit | See 5.6. Save & Exit on page 96     |  |

#### **Key Commands**

The BIOS Setup utility relies on a keyboard to receive user's instructions. Hit the following keys to navigate within the utility and use the utility.

| Keystroke                | Function                                                                                                    |  |
|--------------------------|----------------------------------------------------------------------------------------------------|--|
| $\leftarrow \rightarrow$ | Moves left/right between the top menus.                                                                                                    |  |
| ↓↑                       | Moves up/down between highlight items.                                                                                                    |  |
| Enter                    | Selects an highlighted item/field.                                                                                                    |  |
| Esc                      | <ul> <li>On the top menus:<br/>Use Esc to quit the utility without saving changes to CMOS.<br/>(The screen will prompt a message asking you to select OK or<br/>Cancel to exit discarding changes.</li> <li>On the submenus:<br/>Use Esc to quit current screen and return to the top menu.</li> </ul> |  |
| Page Up / +              | Increases current value to the next higher value or switches between available options.                                                                                                    |  |
| Page Down / -            | Decreases current value to the next lower value or switches between available options.                                                                                                    |  |
| F1                       | Opens the Help of the BIOS Setup utility.                                                                                                    |  |
| F2                       | Previous values                                                                                                    |  |
| F9                       | Optimized defaults                                                                                                    |  |
| F10                      | Exits the utility saving the changes that have been made. (The screen then prompts a message asking you to select <b>OK</b> or <b>Cancel</b> to exit saving changes.)                                                                                                    |  |

Note: Pay attention to the "WARNING" that shows at the left pane onscreen when making any change to the BIOS settings.

This BIOS Setup utility is updated from time to time to improve system performance and hence the screenshots hereinafter may not fully comply with what you actually have onscreen.

## 5.1. Main

The **Main** menu features the settings of **System Date** and **System Time** and displays some BIOS info.

| Main Advanced Chipset Securi                                                                                    | Aptio Setup – AMI<br>ty Boot Save & Exit                                                                    |                                                                                                    |
|----------------------------------------------------------------------------------------------------|----------------------------------------------------------------------------------------------------|----------------------------------------------------------------------------------------------------|
| BIOS Name<br>BIOS Version<br>Build Date and Time<br>Access Level<br>ME FW Version<br>System Date<br>System Time | FPC-810XW<br>1.00<br>12/06/2021 17:54:25<br>Administrator<br>14.0.37.1165<br>[Fri 01/07/2022]<br>[10:53:13] | Set the Date. Use Tab to<br>switch between Date elements.<br>Default Ranges:<br>Year: 1938–9999<br>Months: 1–12<br>Days: Dependent on month<br>Range of Years may vary.         |
|                                                                                                    |                                                                                                    | ++: Select Screen<br>11: Select Item<br>Enter: Select<br>+/-: Change Opt.<br>F1: General Help<br>F2: Previous Values<br>F9: Optimized Defaults<br>F10: Save & Exit<br>ESC: Exit |
| Versi                                                                                                    | on 2.21.1278 Copyright (C) 202                                                                              |                                                                                                    |

| Setting     | Description                                                                                                    |  |  |
|-------------|----------------------------------------------------------------------------------------------------|--|--|
| System Date | <ul> <li>Set the system date. Use Tab to switch between Data elements.</li> <li>Note that the 'Day' automatically changes when you set the date.</li> <li>► The date format is: Day: Sun to Sat<br/>Month: 1 to 12<br/>Date: 1 to 31<br/>Year: 1998 to 2099</li> </ul> |  |  |
| System Time | <ul> <li>Set the system time. Use Tab to switch between Time elements.</li> <li>The time format is: Hour: 00 to 23<br/>Minute: 00 to 59</li> <li>Second: 00 to 59</li> </ul>                                                                                           |  |  |

# 5.2. Advanced

| Main Advanced Chipset Security                                                                                                    | Aptio Setup - AMI<br>Boot Save & Exit |                                                                                                    |
|----------------------------------------------------------------------------------------------------|---------------------------------------|----------------------------------------------------------------------------------------------------|
| <ul> <li>CPU Configuration</li> <li>Trusted Computing</li> <li>ACPI Settings</li> <li>Super IO Configuration</li> <li>Hardware Monitor</li> <li>SS RTC Wake Settings</li> <li>AMI Graphic Output Protocol Policy</li> <li>PCI Subsystem Settings</li> <li>USB Configuration</li> <li>CSM Configuration</li> <li>NVMe Configuration</li> </ul> |                                       | CPU Configuration Parameters                                                                                                    |
|                                                                                                    |                                       | <pre>++: Select Screen t1: Select Item Enter: Select +/-: Change Opt. F1: General Help F2: Previous Values F9: Optimized Defaults F10: Save &amp; Exit ESC: Exit</pre> |
| Version                                                                                                    |                                       |                                                                                                    |

## The featured settings and submenus are:

| Setting                            | Description                                                                                                    |  |
|------------------------------------|----------------------------------------------------------------------------------------------------|--|
| CPU Configuration                  | See 5.2.1. CPU Configuration on page 70                                                                                                 |  |
| Trusted Computing                  | See 5.2.2. Trusted Computing on page 72                                                                                                 |  |
| ACPI Settings                      | See 5.2.3. ACPI Settings on page 73                                                                                                    |  |
| Super IO Configuration             | See 5.2.4. Super IO Configuration on page 74                                                                                            |  |
| Hardware Monitor                   | See 5.2.5. Hardware Monitor on page 77                                                                                                  |  |
| S5 RTC Wake Settings               | See 5.2.6. S5 RTC Wake Settings on page 78                                                                                              |  |
| AMI Graphic Output Protocol policy | See <u>5.2.7 AMI Graphic Output Protocol policy on page</u><br>79                                                                       |  |
| PCI Subsystem Settings             | See 5.2.8. PCI Sybsystem Settings on page 80                                                                                            |  |
| USB Configuration                  | See 5.2.9. USB Configuration on page 81                                                                                                 |  |
| CSM Configuration                  | See <u>5.2.10. CSM Configuration (For FPC-8108W-G1)</u><br>on page 83 and <u>5.2.10. CSM Configuration (For FPC-8109-G1) on page 84</u> |  |
| NVMe Configuration                 | See <u>5.2.11. NVMe Configuration on page 85</u>                                                                                        |  |

# 5.2.1. CPU Configuration

| Advanced                                                                                                    | Aptio Setup – AMI                                                                                                 |                                                                                                    |
|----------------------------------------------------------------------------------------------------|----------------------------------------------------------------------------------------------------|----------------------------------------------------------------------------------------------------|
| CPU Configuration                                                                                                    |                                                                                                    | Number of cores to enable in                                                                                                    |
| Type<br>ID<br>Speed<br>L1 Data Cache<br>L1 Instruction Cache<br>L2 Cache<br>L3 Cache                                                      | Intel(R) Xeon(R)<br>W-1250E CPU @ 3.50GHz<br>0XA0650<br>3500 MHz<br>32 KB x 6<br>32 KB x 6<br>256 KB x 6<br>12 MB | each processor package.                                                                                                    |
| Active Processor Cores<br>Hyper-Threading<br>Intel (VMX) Virtualization<br>Technology<br>Intel(R) SpeedStep(tm)<br>Turbo Mode<br>C states | (A11)<br>[Enabled]<br>[Enabled]<br>[Disabled]<br>[Disabled]                                                       | ++: Select Screen<br>1: Select Item<br>Enter: Select<br>+/-: Change Opt.<br>F1: General Help<br>F2: Previous Values<br>F9: Optimized Defaults<br>F10: Save & Exit<br>ESC: Exit |
| Versi                                                                                                    | on 2.21.1278 Copyright (C) 20                                                                                     | D21 AMI                                                                                                    |

| Setting                                  | Description                                                                                                    |  |  |
|------------------------------------------|----------------------------------------------------------------------------------------------------|--|--|
| Active Processor Cores                   | Number of cores to enable in each processor package.<br>Options: All (default) and 1                                                                                                    |  |  |
| Hyper-Threading                          | <b>Enabled</b> (default) for Windows XP and Linux (OS optimized for Hyper-Threading Technology) and <b>Disabled</b> for other OS (OS not optimized or Hyper-Threading Technology). When disabled only one thread per enabled core is enabled. |  |  |
| Intel (VMX) Virtualization<br>Technology | When enabled, a VMM can utilize the additional hardware capabilities provided by Vanderpool Technology.<br>• Options: Enabled (default) or Disabled                                                                                           |  |  |
| Intel (R) Speed Step (tm)                | Enable (default)/Disable Intel SpeedStep. Allows more than two frequency ranges to be supported.                                                                                                    |  |  |
| Turbo Mode                               | Only available when Intel Speed Step is <b>Enabled</b> .<br><b>Enable</b> / <b>Disable</b> (default) Turbo Mode (requires<br>EMTTM enabled, unless max turbo ratio is bigger than<br>16 - SKLAO W/A.                                          |  |  |

|          | Enable /Disable (default) CPU power management.          |
|----------|----------------------------------------------------------|
| C States | Allows CPU to go to C state when it's not 100% utilized. |

# 5.2.2. Trusted Computing

| Advanced                                                                                             | Aptio Setup – AMI                 | I                                                                                                    |
|----------------------------------------------------------------------------------------------------|-----------------------------------|----------------------------------------------------------------------------------------------------|
| TFM 2.0 Device Found<br>Firmware Version:<br>Vendor:<br>Security Device Support<br>Pending operation | 5.62<br>IFX<br>[Enable]<br>[None] | Enables or Disables BIOS<br>support for security device.<br>O.S. will not show Security<br>Device. TCG EFI protocol and<br>INTIA interface will not be<br>available.<br>++: Select Screen<br>14: Select Item<br>Enter: Select<br>+/-: Change Opt.<br>F1: General Help<br>F2: Previous Values<br>F9: Optimized Defaults<br>F10: Save & Exit<br>ESC: Exit |
| Vens                                                                                                 | ion 2.21.1278 Copyright           | (C) 2021 AMI                                                                                                    |

| Setting                 | Description                                                                                                    |  |
|-------------------------|----------------------------------------------------------------------------------------------------|--|
| Security Device Support | Enable (default) or Disable BIOS support for security device.                                                                                                    |  |
| Pending operation       | Schedule an Operation for the security Device. Your computer will reboot during restart in order to change State of Security Device. <ul> <li>Options: None (default) and TPM Clear</li> </ul> |  |

## 5.2.3. ACPI Settings

| Advanced                                 | Aptio Setup – AMI                  |                                                                                                    |
|------------------------------------------|------------------------------------|----------------------------------------------------------------------------------------------------|
| ACPI Settings                            |                                    | Enables or Disables BIOS ACPI<br>Auto Configuration.                                                                                                    |
| Enable ACPI Auto Configuration           |                                    | nuto comiguration.                                                                                                    |
| Enable Hibernation<br>ACPI Sleep State   | [Enabled]<br>[S3 (Suspend to RAM)] |                                                                                                    |
|                                          |                                    | <pre>++: Select Screen t1: Select Item Enter: Select +/-: Change Opt. F1: General Help F2: Previous Values F9: Optimized Defaults F10: Save &amp; Exit ESC: Exit</pre> |
| Version 2.21.1278 Copyright (C) 2021 AMI |                                    |                                                                                                    |

| Setting                           | Description                                                                                                    |  |
|-----------------------------------|----------------------------------------------------------------------------------------------------|--|
| Enable ACPI Auto<br>Configuration | Enables or Disables (default) BIOS ACPI Auto Configuration                                                                                                    |  |
| Enable Hibernation                | <b>Enables</b> (default) or <b>Disables</b> System ability to Hibernate (OS/S4 Sleep State). This option may be not effective with some OS.                                |  |
| ACPI Sleep State                  | <ul> <li>Select ACPI sleep state the system will enter when the SUSPEND button is pressed.</li> <li>Options: Suspend Disabled and S3 (Suspend to RAM) (default)</li> </ul> |  |

# 5.2.4. Super IO Configuration

| Advanced                                                                                                    | Aptio Setup – AMI           |                                                                                                    |
|----------------------------------------------------------------------------------------------------|-----------------------------|----------------------------------------------------------------------------------------------------|
| Super IO Configuration                                                                                                    |                             | Set Parameters of Serial Port<br>1 (COMA)                                                                                                    |
| Super IO Chip<br>▶ Serial Port 1 Configuration<br>▶ Serial Port 2 Configuration<br>▶ Parallel Port Configuration                                  | F81866                      |                                                                                                    |
| Super IO Chip<br>> Serial Port 1 Configuration<br>> Serial Port 2 Configuration<br>> Serial Port 3 Configuration<br>> Serial Port 4 Configuration | F81216SEC                   |                                                                                                    |
|                                                                                                    |                             | ++: Select Screen<br>14: Select Item<br>Enter: Select<br>+/-: Change Opt.<br>F1: General Help<br>F2: Previous Values<br>F9: Optimized Defaults<br>F10: Save & Exit<br>ESC: Exit |
| Version                                                                                                    | 2.21.1278 Copyright (C) 202 | 1 AMI                                                                                                    |

## Super IO Chip F81866 Settings

| Setting                     | Description                                                                                            |  |
|-----------------------------|----------------------------------------------------------------------------------------------------|--|
| Serial Port Configuration   |                                                                                                    |  |
| Serial Port                 | Enable (default) or Disable Serial Port (COM).                                                         |  |
| Mode Select                 | Select RS-232 (default), RS-422, RS-485, RS-422<br>Termination Resistor or RS-485 Termination Resistor |  |
| Parallel Port Configuration |                                                                                                    |  |
| Parallel Port               | Enable (default) or Disable Parallel Port (LPT/LPTE).                                                  |  |

| Device Mode | Change the printer port mode:<br><ul> <li>Options:</li> <li>STD Printer Mode (default);</li> <li>SPP Mode;</li> <li>EPP-1.9 and SPP Mode;</li> <li>EPP-1.7 and SPP Mode;</li> <li>ECP Mode;</li> <li>ECP and EPP 1.9 Mode;</li> <li>ECP and EPP 1.7 Mode</li> </ul> |
|-------------|----------------------------------------------------------------------------------------------------|
|-------------|----------------------------------------------------------------------------------------------------|

#### Super IO Chip F81216SEC Settings

| Serial Port Configuration | n                                              |
|---------------------------|------------------------------------------------|
| Serial Port               | Enable (default) or Disable Serial Port (COM). |

#### 5.2.5. Hardware Monitor

| Advanced                                                                                                    | Aptio Setup – AMI                                                                                                    |                                                                                                    |
|----------------------------------------------------------------------------------------------------|----------------------------------------------------------------------------------------------------|----------------------------------------------------------------------------------------------------|
| Advanced<br>Pc Health Status<br>• CPUFAN SmartFan Function<br>SYSFAN SmartFan Function<br>CPU temperature<br>CPUFAN Speed<br>SYSFAN Speed<br>Vocre<br>+3.3V<br>+ 5V<br>+12V<br>VCC3V<br>VSBSV<br>VSBSV<br>VBBT | : +29 %<br>: +33 %<br>: N/A<br>: N/A<br>: +0.968 V<br>: +3.312 V<br>: +5.003 V<br>: +11.880 V<br>: +3.344 V<br>: +3.312 V<br>: +4.932 V<br>: +3.120 V | Smart Fan function setting<br>++: Select Screen<br>1: Select Item<br>Enter: Select<br>+/-: Change Opt.<br>F1: General Help<br>F2: Previous Values<br>F9: Optimized Defaults<br>F10: Save & Exit<br>ESC: Exit |
| Vers                                                                                                    | ion 2.21.1278 Copyright (C)                                                                                                    | 2021 AMI                                                                                                    |

The features settings are:

| Setting                         | Description                                                                                    |  |
|---------------------------------|------------------------------------------------------------------------------------------------|--|
| <b>CPUFAN SmartFan Function</b> | Enables (default) or Disables Smart Fan                                                        |  |
|                                 | Boundary 1~4 & Segment Speed 1~5                                                               |  |
| SYSFAN SmartFan Function        | Auto fan speed control. Fan speed will follow<br>different temperature by different PRM 1-100. |  |

**Note:** CPUFAN & SYSFAN functions only apply to SKUs with smart fan. If your SKU doesn't come with smart fan, ignore these settings.

## 5.2.6. S5 RTC Wake Settings

| Advanced            | Aptio Setup – AMI            |                                                                                                    |
|---------------------|------------------------------|----------------------------------------------------------------------------------------------------|
| Wake system from S5 | [Disabled]                   | Enable or disable System wake<br>on alarm event. Select<br>FixedTime, system will wake on<br>the hr::min::sec specified.<br>Select DynamicTime , System<br>will wake on the current time<br>+ Increase minute(s)<br>+: Select Screen<br>14: Select Screen<br>Enter: Select |
|                     |                              | +/-: Change Opt.<br>F1: General Help<br>F2: Previous Values<br>F9: Optimized Defaults<br>F10: Save & Exit<br>ESC: Exit                                                                                                    |
| V                   | ersion 2.21.1278 Copyright ( | (C) 2021 AMI                                                                                                    |

| Setting     | Description                                                                                                    |
|-------------|----------------------------------------------------------------------------------------------------|
| Wake System | <ul> <li>Enable or Disable (default) system wake on alarm event.</li> <li>Options available are:</li></ul>                                                                                                    |
| from S5     | Disabled (default): <li>Fixed Time: System will wake on the hr::min::sec specifiedc.</li> <li>DynamicTime: If selected, you need to set Wake up minute increase from 1 - 5. System will wake on the current time + increase minute(s).</li> |

# 5.2.7 AMI Graphic Output Protocol policy

| Advanced                                                             | Aptio Setup – AMI            |                                                                                                    |
|----------------------------------------------------------------------|------------------------------|----------------------------------------------------------------------------------------------------|
| GPU Board(90.16.4F.00.F3)<br>NVIDIA GPU UEFI Driver<br>Output Select | (DFP3)                       | Output Interface                                                                                                    |
|                                                                      |                              | ++: Select Screen<br>14: Select Item<br>Enter: Select<br>+/-: Change Opt.<br>F1: General Help<br>F2: Previous Values<br>F9: Optimized Defaults<br>F10: Save & Exit<br>ESC: Exit |
| Version 2                                                            | 2.21.1278 Copyright (C) 2021 | AMI                                                                                                    |

| Setting       | Description   |
|---------------|---------------|
| Output select | Output Select |

# 5.2.8. PCI Sybsystem Settings

| Advanced                                                                                                    | Aptio Setup – AMI                                                    |                                                                                                    |
|----------------------------------------------------------------------------------------------------|----------------------------------------------------------------------|----------------------------------------------------------------------------------------------------|
| PCI Bus Driver Version<br>PCI Devices Common Settings:<br>PCI Latency Timer<br>PCI-X Latency Timer<br>Above 4G Decoding | A5.01.19<br>[32 PCI Bus Clocks]<br>[64 PCI Bus Clocks]<br>[Disabled] | Value to be programmed into<br>PCI Latency Timer Register.                                                                                                    |
|                                                                                                    |                                                                      | ++: Select Screen<br>14: Select Item<br>Enter: Select<br>+/-: Change Opt.<br>F1: General Help<br>F2: Previous Values<br>F9: Optimized Defaults<br>F10: Save & Exit<br>ESC: Exit |
| Versic                                                                                                    | n 2.21.1278 Copyright (C) 2                                          | O21 AMI                                                                                                    |

| Setting             | Description                                                                                                    |  |
|---------------------|----------------------------------------------------------------------------------------------------|--|
| PCI Latency Timer   | <ul> <li>Value to be programmed into PCI Latency Timer Register.</li> <li>Options: 32 (default), 64, 96, 128, 160, 192, 224 and 248 PCI Bus Clocks.</li> </ul>   |  |
| PCI-X Latency Timer | <ul> <li>Value to be programmed into PCI-X Latency Timer Register.</li> <li>Options: 32, 64 (default), 96, 128, 160, 192, 224 and 248 PCI Bus Clocks.</li> </ul> |  |
| Above 4G Decoding   | <b>Enable/Disable</b> (default) 64bit capable Devices to be Decoded in Above 4G Address Space (Only if System Supports 64 bit PCI Decoding).                     |  |

# 5.2.9. USB Configuration

| Advanced                                              | Aptio Setup – AMI           |                                                                 |
|-------------------------------------------------------|-----------------------------|-----------------------------------------------------------------|
| USB Configuration                                     |                             | Enables Legacy USB support.<br>AUTO option disables legacy      |
| USB Module Version                                    | 24                          | support if no USB devices are<br>connected. DISABLE option will |
| USB Controllers:<br>2 XHCIs                           |                             | keep USB devices available<br>only for EFI applications.        |
| USB Devices:<br>1 Drive, 2 Keyboards, 1 Mouse,        | 1 Hub                       |                                                                 |
| Legacy USB Support                                    |                             |                                                                 |
| XHCI Hand-off                                         | [Enabled]                   |                                                                 |
| USB hardware delays and time–outs:                    |                             |                                                                 |
| USB transfer time-out                                 | [20 sec]                    | ↔: Select Screen                                                |
| Device reset time-out                                 | [20 sec]                    | ↑↓: Select Item                                                 |
| Device power-up delay                                 | [Auto]                      | Enter: Select                                                   |
| Need Oberesta Devidence                               |                             | +/-: Change Opt.                                                |
| Mass Storage Devices:<br>KingstonDataTraveler 3.0PMAP | [Auto]                      | F1: General Help<br>F2: Previous Values                         |
| Kingstonbatarraveier Stormer                          | [Huto]                      | F9: Optimized Defaults                                          |
|                                                       |                             | F10: Save & Exit                                                |
|                                                       |                             | ESC: Exit                                                       |
|                                                       |                             |                                                                 |
|                                                       |                             |                                                                 |
|                                                       |                             |                                                                 |
|                                                       |                             |                                                                 |
| Version 2                                             | .21.1278 Copyright (C) 2021 | AMI                                                             |

| Setting                   | Description                                                                                                    |
|---------------------------|----------------------------------------------------------------------------------------------------|
|                           | <ul> <li>Enables/disables legacy USB support.</li> <li>Options available are Enabled (default), Disabled and Auto.</li> </ul>                                                                                  |
| Legacy USB Support        | <ul> <li>Select Auto to disable legacy support if no USB device<br/>are connected.</li> </ul>                                                                                                    |
|                           | <ul> <li>Select <b>Disabled</b> to keep USB devices available only for<br/>EFI applications.</li> </ul>                                                                                                    |
| XHCI Hand-off             | <ul> <li>This is a workaround for OSes without XHCI hand-off support. The XHCI ownership change should be claimed by XHCI driver.</li> <li>The optional settings are: Enabled (default) / Disabled.</li> </ul> |
| USB Transfer time-<br>out | Use this item to set the time-out value for control, bulk, and interrupt transfers.<br>► Options: 1 sec, 5 sec, 10 sec, 20 sec (default).                                                                      |

| Device reset time-<br>out | <ul> <li>Use this item to set USB mass storage device start unit command time-out.</li> <li>Options available are: 10 sec, 20 sec (default)., 30 sec, 40 sec</li> </ul>                                                                                                    |
|---------------------------|----------------------------------------------------------------------------------------------------|
| Device power-up<br>delay  | <ul> <li>Use this item to set maximum time the device will take before it properly reports itself to the host controller. 'Auto' uses default value: for a root port it is 100 ms, for a hub port the delay is taken from hub descriptor.</li> <li>Options available are:</li> <li>Auto: Default</li> <li>Manual: Select Manual you can set value for the following sub-item: 'Device Power-up delay in seconds', the delay range in from 1 to 40 seconds, in one second increments.</li> </ul> |

# 5.2.10. CSM Configuration (For FPC-8108W-G1)

| Advanced                                         | Aptio Setup — AMI                             |                                                                                                    |
|--------------------------------------------------|-----------------------------------------------|----------------------------------------------------------------------------------------------------|
| Compatibility Support Module Config              | Compatibility Support Module Configuration    |                                                                                                    |
| CSM Support                                      |                                               |                                                                                                    |
| CSM16 Module Version                             | 07.84                                         |                                                                                                    |
| Option ROM execution                             |                                               |                                                                                                    |
| Network<br>Storage<br>Video<br>Other PCI devices | [Do not launch]<br>[UEFI]<br>[UEFI]<br>[UEFI] | <pre>#*: Select Screen 14: Select Item Enter: Select +/-: Change Opt. F1: General Help F2: Previous Values F9: Optimized Defaults F10: Save &amp; Exit ESC: Exit</pre> |
| Version                                          | 2.21.1278 Copyright (C) 2021                  | AMI                                                                                                    |

| Setting           | Description                                                                                                    |
|-------------------|----------------------------------------------------------------------------------------------------|
| CSM Support       | Enable (default) or Disable CSM Support.                                                                                                    |
| Network           | Control the execution of UEFI execution policy <ul> <li>Options: Do not launch (default) and UEFI</li> </ul>                                       |
| Storage           | Control the execution of UEFI OpROM<br><ul> <li>Options: Do not launch and UEFI (default)</li> </ul>                                               |
| Video             | Control the execution of UEFI and Legacy Video OpROM<br>Options: <b>Do not launch</b> and <b>UEFI</b> (default)                                    |
| Other PCI devices | Determines OpROM execution policy for devices other than<br>network, storage or video<br>► Options: <b>Do not launch</b> and <b>UEFI</b> (default) |

## 5.2.10. CSM Configuration (For FPC-8109-G1)

| Advanced                                         | Aptio Setup — AMI                                   |                                                                                                    |
|--------------------------------------------------|-----------------------------------------------------|----------------------------------------------------------------------------------------------------|
| Compatibility Support Module Configu             | ration                                              | Enable/Disable CSM Support.                                                                                                    |
| CSM Support                                      |                                                     |                                                                                                    |
| CSM16 Module Version                             | 07.84                                               |                                                                                                    |
| Boot option filter<br>Option ROM execution       | [UEFI and Legacy]                                   |                                                                                                    |
| Network<br>Storage<br>Video<br>Other PCI devices | [Do not launch]<br>[Legacy]<br>[Legacy]<br>[Legacy] | ++: Select Screen<br>11: Select Item<br>Enter: Select<br>+/-: Change Opt.<br>F1: General Help<br>F2: Previous Values<br>F9: Optimized Defaults<br>F10: Save & Exit<br>ESC: Exit |
| Version 2                                        | .21.1278 Copyright (C) 2021                         |                                                                                                    |

| Setting            | Description                                                                                                    |
|--------------------|----------------------------------------------------------------------------------------------------|
| CSM Support        | Enable (default) or Disable CSM Support.                                                                                                    |
| Boot option filter | <ul> <li>Control the Legacy/UEFI ROMs priority.</li> <li>Options: UEFI and Legacy (default), Legacy only and UEFI only</li> </ul>                    |
| Network            | Control the execution of UEFI and Legacy PXE OpROM<br>Options: Do not launch (default), UEFI and Legacy                                              |
| Storage            | Control the execution of UEFI and Legacy Storage OpROM<br>Options: Do not launch and Legacy (default)                                                |
| Video              | Control the execution of UEFI and Legacy Video OpROM<br>► Options: <b>UEFI</b> and <b>Legacy</b> (default)                                           |
| Other PCI devices  | Determines OpROM execution policy for devices other than<br>network, storage or video<br>► Options: <b>Do not launch</b> and <b>Legacy</b> (default) |

#### 5.2.11. NVMe Configuration

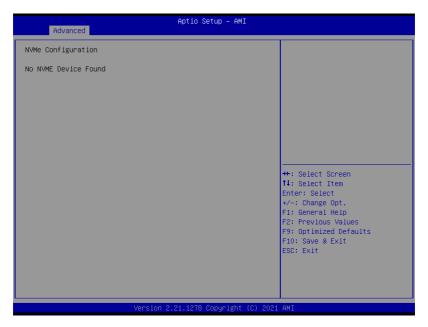

Access this submenu to view the NVMe controller and driver information.

# 5.3. Chipset

The Chipset menu controls the system's chipset.

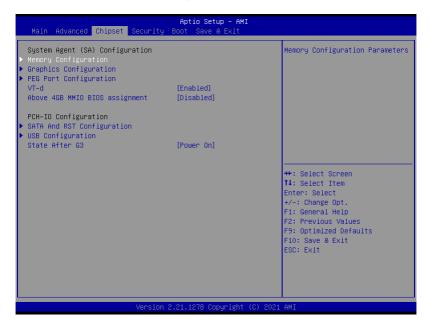

| Setting                      | Description                                                                                                    |  |
|------------------------------|----------------------------------------------------------------------------------------------------|--|
| System Agent (SA) Configurat | ion                                                                                                    |  |
| Memory Configuration         | Access this submenu to view the memory configuration.                                                                                                    |  |
| Graphics Configuration       | See 5.3.1.1. Graphics Configuration on page 88.                                                                                                    |  |
| PEG Port Configuration       | <ul> <li>PEG port options</li> <li>Enable Root Port: Enable or Disable the root port.</li> <li>Options: Auto (default), Enabled and Disabled.</li> </ul> |  |
|                              | <ul> <li>Max Link Speed: Configure PEG 0:1:0 Max Speed.</li> <li>▶ Options: Auto (default), Gen1, Gen 2 and Gen3.</li> </ul>                             |  |

| VT-d                           | Enable (default) or Disable VT-d function                                                                                                    |  |
|--------------------------------|----------------------------------------------------------------------------------------------------|--|
| Above 4GB MMIO BIOS assignment | <b>Enable</b> or <b>Disable</b> (default) Above 4GB MMIO<br>BIOS assignment. This is enabled automatically<br>when aperture size is set to 2048MB.                                     |  |
| PCH-IO Configuration           |                                                                                                    |  |
| SATA And RST Configuration     | See <u>5.3.1.2. SATA And RST Configuration on page</u><br>90                                                                                                    |  |
| USB Configuration              | See 5.3.1.3. USB Configuration on page 91                                                                                                    |  |
| State After G3                 | <ul> <li>Specify what state to go to when power is reapplied after a power failure (G3 state).</li> <li>Options available are Power On (default), Power Off and Last State.</li> </ul> |  |

# 5.3.1.1. Graphics Configuration

| Chipset                                                                                                    | Aptio Setup – AMI                                       |                                                                                                    |
|----------------------------------------------------------------------------------------------------|---------------------------------------------------------|----------------------------------------------------------------------------------------------------|
| Graphics Configuration                                                                                        |                                                         | Select which of IGFX/PEG/PCI<br>Graphics device should be                                                                                                    |
| Primary Display<br>Internal Graphics<br>GTT Size<br>Aperture Size<br>DVMT Pre-Allocated<br>DVMT Total Gfx Mem | [Auto]<br>[Auto]<br>[8HB]<br>[256HB]<br>[32M]<br>[256M] | Primary Display Or select SG<br>for Switchable Gfx.                                                                                                    |
|                                                                                                    |                                                         | <pre>++: Select Screen 14: Select Item Enter: Select +/-: Change Opt. F1: General Help F2: Previous Values F9: Optimized Defaults F10: Save &amp; Exit ESC: Exit</pre> |
| Vers:                                                                                                    | ion 2.21.1278 Copyright (C) 2                           | 2021 AMI                                                                                                    |

| Setting           | Description                                                                                                    |  |
|-------------------|----------------------------------------------------------------------------------------------------|--|
| Primary Display   | <ul> <li>Select the Graphics device which will be activated as Primary Display.</li> <li>Options available are Auto (default), IGFX, PEG and PCI</li> </ul>                                                                                                    |  |
| Internal Graphics | <ul> <li>Enables/disables the IGD.</li> <li>Options available are Auto (default), Disabled, and Enabled.</li> </ul>                                                                                                    |  |
| GTT Size          | Select the GTT Size.<br>• Options: <b>4MB, 2MB</b> and <b>8MB</b> (default).                                                                                                    |  |
| Apeture Size      | <ul> <li>Select the Apeture Size. Note that above 4GB MMIO BIOS assignment is automatically enabled when selecting 2048MB aperture. To use this feature, please disable CSM support.</li> <li>Options: 128MB, 256MB (default), 512MB, 1024MB and 2048MB</li> </ul> |  |

| DVMT Pre-Allocated | Select the DVMT 5.0 Pre-allocated (Fixed) Graphic Memory size used by the Internal Graphic Device.<br>► 32M is the default.                  |
|--------------------|----------------------------------------------------------------------------------------------------|
| DVMT Total Gfx Mem | Select the DVMT 5.0 Total Graphic Memory size used by the Internal Graphic Device.<br>► Options: <b>128M, 256M</b> (default) and <b>Max.</b> |

# 5.3.1.2. SATA And RST Configuration

| Chipset                                                             | Aptio Setup – AMI                     |                                                                   |
|---------------------------------------------------------------------|---------------------------------------|-------------------------------------------------------------------|
| SATA And RST Configuration                                          |                                       | ▲ Enable/Disable SATA Device.                                     |
| SATA Controller(s)<br>SATA Mode Selection<br>Aggressive LPM Support | [Enabled]<br>[AHCI]<br>[Disabled]     |                                                                   |
| Serial ATA Port O<br>Port O                                         | Empty<br>[Enabled]                    |                                                                   |
| Serial ATA Port 1<br>Port 1                                         | INTEL SSDSC2KW (128.0GB)<br>[Enabled] |                                                                   |
| Serial ATA Port 2<br>Port 2                                         | Empty<br>[Enabled]                    | ++: Select Screen<br>14: Select Item                              |
| Serial ATA Port 3<br>Port 3                                         | Empty<br>[Enabled]                    | Enter: Select<br>+/-: Change Opt.<br>F1: General Helo             |
| Serial ATA Port 4<br>Port 4                                         | Empty<br>[Enabled]                    | F2: Previous Values<br>F9: Optimized Defaults<br>F10: Save & Exit |
| Serial ATA Port 5<br>Port 5                                         | Empty<br>[Enabled]                    | ESC: Exit                                                         |
| Serial ATA Port 6                                                   | Empty                                 |                                                                   |
| V                                                                   | /ersion 2.21.1278 Copyright (C) 202   | 1 AMI                                                             |

| Setting                   | Description                                                                                                    |
|---------------------------|----------------------------------------------------------------------------------------------------|
| SATA Controller(s)        | Enables (default) / Disables SATA device(s).                                                                                         |
| Aggressive LPM<br>Support | <b>Enables</b> / <b>Disables</b> (default) PCH to aggressively enter link power state.                                               |
| Serial ATA Port 0~3       | SATA device information.<br><b>Enables</b> (default) / <b>Disables</b> the SATA port.<br>*Available SATA ports depend on your model. |

# 5.3.1.3. USB Configuration

| Chipset                                                   | Aptio Setup – AMI            |                                                                                                    |
|-----------------------------------------------------------|------------------------------|----------------------------------------------------------------------------------------------------|
| USB Configuration<br>XHCI Compliance Mode<br>xDCI Support | [Disabled]<br>[Disabled]     | Option to enable Compliance<br>Mode. Default is to disable<br>Compliance Mode. Change to<br>enabled for Compliance Mode<br>testing.                                             |
|                                                           |                              | ++: Select Screen<br>11: Select Item<br>Enter: Select<br>+/-: Change Opt.<br>F1: General Help<br>F2: Previous Values<br>F9: Optimized Defaults<br>F10: Save & Exit<br>ESC: Exit |
| Ver                                                       | rsion 2.21.1278 Copyright (C | C) 2021 AMI                                                                                                    |

| Setting                         | Description                                                                                                    |
|---------------------------------|----------------------------------------------------------------------------------------------------|
| XHCI Disable Compliance<br>Mode | Options to disable Compliance Mode. Default is<br><b>FALSE</b> (default) to not disable Compliance Mode.<br>Set <b>TRUE</b> to disable Compliance Mode. |
| xDCI Support                    | Enable / Disable (default) xDCI (USB OTG Device).                                                                                                    |

# 5.4. Security

| Main Advanced Chipse             | Aptio Setup -<br>Security Boot Save & Ex |                                                                   |
|----------------------------------|------------------------------------------|-------------------------------------------------------------------|
| Password Description             |                                          | Set Administrator Password                                        |
| Minimum length<br>Maximum length | 3<br>20                                  |                                                                   |
| Administrator Password           |                                          |                                                                   |
| ▶ Secure Boot                    |                                          |                                                                   |
|                                  |                                          |                                                                   |
|                                  |                                          | ++: Select Screen<br>↑↓: Select Item                              |
|                                  |                                          | Enter: Select<br>+/-: Change Opt.                                 |
|                                  |                                          | F1: General Help<br>F2: Previous Values<br>F9: Optimized Defaults |
|                                  |                                          | F10: Save & Exit<br>ESC: Exit                                     |
|                                  |                                          |                                                                   |
|                                  |                                          |                                                                   |
|                                  | Version 2.21.1278 Copyr:                 | ight (C) 2021 AMI                                                 |

| Setting                | Description                                                                                                    |  |
|------------------------|----------------------------------------------------------------------------------------------------|--|
| Administrator Password | <ol> <li>To set up an administrator password:</li> <li>Select Administrator Password.</li> <li>An Create New Password dialog then pops up onscreen.</li> <li>Enter your desired password that is no less than 3 characters and no more than 20 characters.</li> <li>Hit [Enter] key to submit.</li> </ol> |  |
| Security Boot          | See 5.4.1. Security Boot on page 93.                                                                                                    |  |

# 5.4.1. Security Boot

|                                                                     | Aptio Setup – AMI        |                                                                                                    |
|---------------------------------------------------------------------|--------------------------|----------------------------------------------------------------------------------------------------|
| Se                                                                  | curity                   |                                                                                                    |
| System Mode                                                         | Setup                    | Secure Boot feature is Active<br>if Secure Boot is Enabled,                                                                                                    |
| Secure Boot                                                         | [Disabled]<br>Not Active | Platform Key(PK) is enrolled<br>and the System is in User mode.<br>The mode change requires                                                                                     |
| Secure Boot Mode<br>▶ Restore Factory Keys<br>▶ Reset To Setup Mode | [Custom]                 | platform reset                                                                                                    |
| ▶ Key Management                                                    |                          |                                                                                                    |
|                                                                     |                          | ++: Select Screen<br>↑↓: Select Item<br>Enter: Select<br>+/-: Change Opt.<br>F1: General Help<br>F2: Previous Values<br>F9: Optimized Defaults<br>F10: Save & Exit<br>ESC: Exit |
| Version 2.21.1278 Copyright (C) 2021 AMI                            |                          |                                                                                                    |

| Setting              | Description                                                                      |  |
|----------------------|----------------------------------------------------------------------------------|--|
| Secure Boot          | Enable/Disable (default) secure boot.                                            |  |
| Secure Boot Mode     | Allow users to set the secure boot selector.<br>Standard/Custome (default) mode. |  |
| Restore Factory Keys | Force system to restore default secure boot key database.                        |  |
| Reset to Setup Mode  | Delete all secure boot key databases.                                            |  |
| Key Management       | Allow users to modify secure variables and set key management page.              |  |

# 5.5. Boot

| Main Advanced Chipset Sec                                                        | Aptio Setup – AMI<br>surity <mark>Boot</mark> Save & Exit |                                                                                                    |
|----------------------------------------------------------------------------------|-----------------------------------------------------------|----------------------------------------------------------------------------------------------------|
| Boot Configuration<br>Setup Prompt Timeout<br>Bootup NumLock State<br>Quiet Boot | 2<br>[On]<br>[Disabled]                                   | Number of seconds to wait for<br>setup activation key.<br>65535(0xFFFF) means indefinite<br>waiting.                                                                   |
| Boot Option Priorities<br>Boot Option #1                                         | [Windows Boot Manager<br>(P1: INTEL<br>SSDSC2KW12868)]    |                                                                                                    |
| Boot Option #2                                                                   | [UEFI:<br>KingstonDataTraveler<br>3.0PMAP, Partition 1]   |                                                                                                    |
| ▶ Power Delay Function                                                           |                                                           | <pre>++: Select Screen 11: Select Item Enter: Select +/-: Change Opt. F1: General Help F2: Previous Values F9: Optimized Defaults F10: Save &amp; Exit ESC: Exit</pre> |
| Ve                                                                               | rsion 2.21.1278 Copyright (C) 20                          | 21 AMI                                                                                                    |

| Setting              | Description                                                                                                    |  |
|----------------------|----------------------------------------------------------------------------------------------------|--|
| Setup Prompt Timeout | <ul> <li>Set how long to wait for the prompt to show for entering BIOS Setup.</li> <li>The default setting is 1 (sec).</li> </ul>                                                                                                    |  |
|                      | Set it to 65535 to wait indefinitely.                                                                                                    |  |
| Bootup NumLock State | Sets whether to enable or disable the keyboard's NumLock state when the system starts up.<br>▶ Options available are <b>On</b> (default) and <b>Off</b> .                                                                                   |  |
| Quiet Boot           | <ul> <li>Sets whether to display the POST (Power-on Self Tests) messages or the system manufacturer's full screen logo during booting.</li> <li>Select <b>Disabled</b> to display the normal POST message, which is the default.</li> </ul> |  |
| Boot Option Priority | Set the system boot priorities.                                                                                                    |  |

| Hard Drive BBS Priorities | Sets the order of the legacy devices in this group.<br>BBS means "BIOS Boot Specification".                                                                                                    |
|---------------------------|----------------------------------------------------------------------------------------------------|
| Power Delay Function      | <ul> <li>Power Delay Function</li> <li>Set the system support power delay function.</li> <li>▶ Options:</li> <li>Enable (default): Support power delay function.</li> <li>Disable: Power on/off manually operated.</li> </ul> |
|                           | <ul> <li>Power on delay</li> <li>Select the time which the system will power on.</li> <li>Options: Manually Operator (default), 04 Seconds, 08 Seconds and 16 Seconds.</li> </ul>                                             |
|                           | <ul> <li>Power off delay</li> <li>Select the time which the system will shutdown.</li> <li>▶ Options: Manually Operator (default), 30 Seconds, 60 Seconds and 90 Seconds.</li> </ul>                                          |

# 5.6. Save & Exit

| Aptio Setup – AMI<br>Main Advanced Chipset Security Boot Save & Exit                                                                                          |                                                                                                    |
|----------------------------------------------------------------------------------------------------|----------------------------------------------------------------------------------------------------|
| Save Options<br>Save Changes and Exit<br>Discard Changes and Exit                                                                                             | Exit system setup after saving the changes.                                                                                                    |
| Default Options<br>Restore Defaults                                                                                                    |                                                                                                    |
| Boot Override<br>Windows Boot Manager (P1: INTEL SSDSC2KW128G8)<br>UEFI: KingstonDataTraveler 3.0PMAP, Partition 1<br>Launch EFI Shell from filesystem device |                                                                                                    |
|                                                                                                    | ++: Select Screen<br>14: Select Item<br>Enter: Select<br>+/-: Change Opt.<br>F1: General Help<br>F2: Previous Values<br>F9: Optimized Defaults<br>F10: Save & Exit<br>ESC: Exit |
| Version 2.21.1278 Copyright (C)                                                                                                    | 2021 AMT                                                                                                    |

| Setting                     | Description                                                                                                    |  |  |
|-----------------------------|----------------------------------------------------------------------------------------------------|--|--|
| Save Changes<br>and Reset   | Saves the changes and quits the BIOS Setup utility.                                                                                                    |  |  |
| Discard Changes<br>and Exit | Quits the BIOS Setup utility without saving the change(s).                                                                                                    |  |  |
| Restore Defaults            | <ul><li>Restores all settings to defaults.</li><li>This is a command to launch an action from the BIOS Setup utility.</li></ul>                                                                              |  |  |
| Boot Override               | <ul> <li>Boot Override presents a list in context with the boot devices in the system.</li> <li>P0: Select the device to boot up the system regardless of the currently configured boot priority.</li> </ul> |  |  |
|                             | <ul> <li>Launch EFI Shell from filesystem device: Attempts to<br/>launch EFI Shell Application (Shell.efi) from one of the<br/>available filesystem devices.</li> </ul>                                      |  |  |

# Appendices

## A: Digital I/O Setting

Digital I/O can read from or write to a line or an entire digital port, which is a collection of lines. This mechanism helps users achieve various applications such as industrial automation, customized circuit, and laboratory testing. Take the source code below that is written in C for the digital I/O application example.

#### Sample Codes:

```
/*_____
____*/
#include <math.h>
#include <stdio.h>
#include <dos.h>
int sioIndex = 0x2E;
int sioData = 0x2F;
int main (void)
{
       int iData;
       SioGPIOMode (0xFF00);
       delay(2000);
       SioGPIOData(0x5500);
       delay(2000);
   iData = SioGPIOStatus();
   printf(" Input : %2x \n",iData);
   delay(2000);
        SioGPIOData(0xAA00);
       delay(2000);
   iData = SioGPIOStatus();
   printf(" Input : %2x \n",iData);
   delay(2000);
      return 0;
}
void SioGPIOMode (int iMode)
       int iTemp;
   outportb(sioIndex,0x87);
                                                        /*
                                                            Enable
Super I/O */
   outportb(sioIndex,0x87);
   outportb(sioIndex,0x07);
                                                        /*
                                                            Select
```

```
logic device - GPIO */
    outportb(sioData, 0x06);
   outportb(sioIndex,0x30);
                                                               /*
                                                                     Enable
GPIO */
   outportb(sioData, 0x01);
         iTemp = iMode & 0x00FF;
    outportb(sioIndex,0xA0);
                                                               /*
                                                                       GPIO
50~57 - Output Enable */
    outportb(sioData,iTemp);
         iTemp = (iMode & 0xFF00) >> 8;
                                                               /*
    outportb(sioIndex,0xF0);
                                                                       GPIO
00~07 - Output Enable */
    outportb(sioData,iTemp);
         outportb(sioIndex,0xAA);
                                                               /* Disable
Super I/O */
}
void SioGPIOData(int iData)
{
        int iTemp;
                                                               /*
                                                                    Enable
    outportb(sioIndex,0x87);
Super I/O */
    outportb(sioIndex,0x87);
                                                               /*
                                                                     Select
    outportb(sioIndex,0x07);
logic device - GPIO */
    outportb(sioData, 0x06);
        iTemp = iData & 0x00FF;
    outportb(sioIndex,0xA1);
                                                               /*
                                                                       GPIO
50~57 - Output Data */
    outportb(sioData,iTemp);
         iTemp = (iData & 0xFF00) >> 8;
    outportb(sioIndex,0xF1);
                                                               /*
                                                                       GPIO
00~07 - Output Data */
    outportb(sioData,iTemp);
         outportb(sioIndex, 0xAA);
                                                               /* Disable
Super I/O */
}
int SioGPIOStatus()
ł
         int iStatus;
         int iTemp;
```

```
outportb(sioIndex,0x87);
                                                              /*
                                                                   Enable
Super I/O */
   outportb(sioIndex,0x87);
   outportb(sioIndex,0x07);
                                                              /*
                                                                   Select
logic device - GPIO */
   outportb(sioData, 0x06);
                                                              /*
                                                                      GPIO
        outportb(sioIndex,0xA2);
50~57 - Status */
    iTemp = inportb(sioData);
                                                              /*
        outportb(sioIndex,0xF2);
                                                                      GPIO
00~07 - Status */
    iStatus = inportb(sioData);
                                                              /* Disable
        outportb(sioIndex,0xAA);
Super I/O */
        iStatus = (iStatus<<8) + iTemp;</pre>
        return iStatus;
```

}

## **B: Watchdog Timer (WDT) Setting**

WDT is widely used for industry application to monitor the activity of CPU. Application software depends on its requirement to trigger WDT with adequate timer setting. Before WDT time out, the functional normal system will reload the WDT. The WDT never time out for a normal system. The WDT will not be reloaded by an abnormal system, then WDT will time out and auto-reset the system to avoid abnormal operation.

This computer supports 255 levels watchdog timer by software programming I/O ports.

Below is an assembly program example to disable and load WDT.

#### Sample Codes:

```
/*_____
____*/
#include <math.h>
#include <stdio.h>
#include <dos.h>
int main(void)
      int iCount;
      printf("WDT Times ( 1 \sim 255 ) : \0");
      scanf("%d",&iCount);
      printf("\n");
      SioWDTStart(iCount);
      while(1)
       {
            iCount = SioWDTCount();
            printf("\r Counts : %d ",iCount);
            sleep(1);
       }
      return 0;
}
void SioWDTStart(int iCount)
                                               /* Enable
      outportb(sioIndex, 0x87);
Super I/O */
```

| <pre>outportb(sioIndex, 0x87);</pre>                                                                        |    |         |
|----------------------------------------------------------------------------------------------------|----|---------|
| <pre>outportb(sioIndex, 0x07);<br/>logic device - WDT */</pre>                                              | /* | Select  |
| <pre>outportb(sioData, 0x07);</pre>                                                                         |    |         |
| <pre>outportb(sioIndex, 0x30); WDT */</pre>                                                                 | /* | Enable  |
| <pre>outportb(sioData, 0x01);</pre>                                                                         |    |         |
| outportb(sioIndex, 0xFA);<br>WDTRST# Output */                                                              | /* | Enable  |
| <pre>outportb(sioData, 0x01);</pre>                                                                         |    |         |
| <pre>outportb(sioIndex, 0xF6);<br/>Timeout value */</pre>                                                   | /* | Set WDT |
| outportb(sioData, iCount);                                                                                  |    |         |
| outportb(sioIndex, 0xF5);<br>Configure and Enable WDT timer, Start countdown */<br>outportb(sioData, 0x32); | /* | Set     |
| <pre>outportb(sioIndex, 0xAA);<br/>Super I/O */</pre>                                                       | /* | Disable |
| }                                                                                                    |    |         |
| <pre>void SioWDTStop(void) {</pre>                                                                          |    |         |
| outportb(sioIndex, 0x87);<br>Super I/O */                                                                   | /* | Enable  |
| <pre>outportb(sioIndex, 0x87);</pre>                                                                        |    |         |
| <pre>outportb(sioIndex, 0x07);<br/>logic device - WDT */</pre>                                              | /* | Select  |
| outportb(sioData, 0x07);                                                                                    |    |         |
| <pre>outportb(sioIndex, 0xF5);<br/>WDT timer, stop countdown */</pre>                                       | /* | Disable |
| <pre>outportb(sioData, 0x12);</pre>                                                                         |    |         |
| outportb(sioIndex, 0xAA);<br>Super I/O */<br>}                                                              | /* | Disable |
| <pre>void SioWDTClear(int iCount) {</pre>                                                                   |    |         |
| outportb(sioIndex, 0x87);<br>Super I/O */                                                                   | /* | Enable  |
| <pre>outportb(sioIndex, 0x87);</pre>                                                                        |    |         |
| <pre>outportb(sioIndex, 0x07);</pre>                                                                        | /* | Select  |

| <pre>logic device - WDT */     outportb(sioData, 0x07);</pre>                               |    |           |  |
|---------------------------------------------------------------------------------------------|----|-----------|--|
| <pre>outportb(sioIndex, 0xF6);<br/>Timeout Value */</pre>                                   | /* | Reset WDT |  |
| <pre>outportb(sioData, iCount);</pre>                                                       |    |           |  |
| <pre>outportb(sioIndex, 0xAA);<br/>Super I/O */<br/>}</pre>                                 | /* | Disable   |  |
| <pre>int SioWDTCount(void) {     int iData;</pre>                                           |    |           |  |
| <pre>outportb(sioIndex, 0x87);<br/>Super I/0 */<br/>outportb(sioIndex, 0x87);</pre>         | /* | Enable    |  |
| <pre>outportb(sioIndex, 0x07);<br/>logic device - WDT */<br/>outportb(sioData, 0x07);</pre> | /* | Select    |  |
| <pre>outportb(sioIndex, 0xF6);<br/>of timer */<br/>iData = inportb(sioData);</pre>          | /* | Get count |  |
| <pre>outportb(sioIndex, 0xAA);<br/>Super I/O */</pre>                                       | /* | Disable   |  |
| return iData;<br>}                                                                          |    |           |  |